## **INSTRUKCJA METODYCZNA DLA NAUCZYCIELI.**

### SYSTEM INTERWRITE (TABLICA, BEZPRZEWODOWY TABLET, PANEL LCD, SYSTEM DO GŁOSOWANIA)

## **I WPROWADZENIE**.

Obecnie już prawie każda szkoła posiada pracownie komputerowe. To sprawia, że nauczyciele mogą wykorzystywać nowoczesne techniki multimedialne w nauczaniu. Coraz szersza oferta oprogramowania interaktywnego i ogólnodostępnych scenariuszy lekcji multimedialnych wpływa na zainteresowanie tablicami interaktywnymi i urządzeniami wspomagającymi prowadzenie lekcji.

Standardowa tablica szkolna kojarzy się przede wszystkim z kredą, gąbką, ciągłym ścieraniem nanoszonych na nią adnotacji. Nauczyciel może ją generalnie wykorzystać do zapisania tematu lekcji i kilku zdań.

Interwrite DualBoard to elektroniczna wersja zwykłej tablicy. Można ją wykorzystywać jako:

- zwykłą tablicę suchościeralną
- ekran projekcyjny

- w pełni interaktywne narzędzie do kontroli i obsługi komputera z możliwością pracy na dowolnej aplikacji i nanoszenia na nich adnotacji i rysunków oraz jednoczesnej pracy dwóch osób na tablicy.

Stwarza to nowe możliwości pracy z wykorzystaniem tablicy. Łącząc ją w jeden system z komputerem i projektorem otrzymujemy potężne narzędzie, które radykalnie zmienia znaczenie zajęć szkolnych. Zastosowanie Tablicy Interwrite DualBoard w edukacji nadaje całkowicie nowe znaczenie pojęciu "zajęcia szkolne".

Odejście od tradycyjnego sposobu nauczania pobudza uczniów do aktywności, zwiększając jego efektywność.

Można w prosty i ciekawy sposób przedstawić całej klasie materiały multimedialne a w dowolnej chwili zacząć nanosić na nich własne uwagi, adnotacje, rysunki. Stojąc bezpośrednio przy tablicy nauczyciel może prowadzić lekcję, obsługiwać komputer i kontrolować pracę uczniów. Dzięki funkcji Multiuser w tablicy Interwrite DualBoard nauczyciel może także przygotować zadania dla dwóch uczniów wprowadzając na lekcji elementy zdrowej rywalizacji lub angażując uczniów do wspólnej pracy nad jednym projektem.

Bardzo ważną cechą jest sama konstrukcja tablicy. Została ona zaprojektowana do użytkowania w edukacji co oznacza, że jest bardzo trwała i wytrzymała. Nie posiada ruchomych części, jest łatwa do czyszczenia i w pełni interaktywna z podłączonym komputerem.

Instrukcja metodyczna dla nauczycieli obejmuje następujące zagadnienia:

- możliwości, jakie daje nauczycielom zastosowanie interaktywnego systemu Interwrite,

- zasadności korzystania z tablicy Interwrite DualBoard i systemu Interwrite w procesie nauczania,

- korzyści, jakie przynosi praca z tablicą Interwrite DualBoard i systemem Interwrite
- przykładowe ćwiczenia interaktywne z wybranych przedmiotów

### **Zastosowanie tablicy Interwrite DualBoard pozwala na poprawienie efektywności procesu nauczania, zwiększenie zaangażowania uczniów i słuchaczy oraz bliższy kontakt z uczniami poprzez:**

- nowe możliwości i wsparcie nauczyciela w przygotowaniu interaktywnych lekcji
- zastosowanie urządzeń stymulujących aktywność uczniów

• wykorzystanie wszelkich dostępnych materiałów edukacyjnych, takich jak dowolne aplikacje komputerowe, filmy, zdjęcia, mapy, schematy, tabele czy wszelkie dokumenty

- nanoszenie notatek na dokumentach bezposrednio na tablicy, ich druk i zapis w komputerze
- rozpoznawanie odręcznego pisma za pomocą wbudowanej funkcji OCR

• szybkie stworzenie archiwum przeprowadzanych zajęć w postaci filmów AVI, plików PDF, czy jako automatycznie tworzonych stron internetowych.

## **II MOŻLIWOŚCI TABLICY INTERWRITE DUALBOARD I SYSTEMU INTERWRITE.**

Bogata oferta systemu Interwrite obejmuje:

- **Tablice Interwrite DualBoard**
- **Interwrite Mobi**
- **Interwrite Panel**
- **Interwrite PRS** interaktywny system odpowiedzi z różnymi rodzajami pilotów w tym m.in.

Cricket

Tablica Interwrite DualBoard to pierwsza tablica interaktywna, na której dwóch uczniów może jednocześnie pisać i rysować. Pełna współpraca przy tablicy Interwrite mobilizuje do pracy i motywuje do rywalizacji. Najnowsze rozwiązanie bezprzewodowego połączenia tablicy z komputerem za pomocą odbiornika radiowego ułatwia swobodną pracę na tablicach Interwrite.

Tablica interaktywna to narzędzie o szerokim spektrum możliwości, przyjazne nauczycielowi i bardzo pomocne w procesie nauczania. W połączeniu z komputerem i projektorem daje ogromne możliwości przeprowadzania atrakcyjnych, bogato ilustrowanych lekcji. Ze względu na różne tryby pracy tablicy możemy z niej korzystać również nie mając komputera w klasie. Powierzchnia tablicy przystosowana jest do pisania po niej pisakami suchościeralnymi jak również doskonale nadaje się do projekcji.

## **Tablice Interwrite DualBoard to między innymi**:

**Najwyższe parametry techniczne** tablicy, dzięki zastosowaniu technologii elektromagnetycznej pasywnej

- **Wytrzymała konstrukcja** tablicy, bez żadnych części ruchomych
- **Powierzchnia zoptymalizowana** do projekcji i pisania markerami
- Obsługa wszystkich systemów: **Windows, Mac OS i Linux**

**Pełna emulacja myszki** komputerowej przez pisaki (lewy i prawy klawisz, podwójne kliknięcie, drag&drop)

- **Programowalne przyciski** bezpośrednio na tablicy (po obu bokach)
- **Komunikacja przewodowa** (RS232, USB) lub **bezprzewodowa** radiowa (RF 2,4 GHz)

## **Tysiące** gotowych do użycia **szablonów, clipartów i scenariuszy**, zorganizowanych w przejrzystą i edytowalną **galerię**

**Archiwizacja** w postaci plików graficznych, w dokumentach pdf, html lub zapis w postaci filmu

## **Interwrite Mobi.**

Interwrite Mobi został zaprojektowany z myślą o nauczycielach. To bezprzewodowe urządzenie daje możliwość używania piórka jako myszki do obsługi komputera oraz do nanoszenia notatek i zaznaczania na obrazach z komputera.

Wykładowca za pomocą tabletu może pracować na tablicy z dowolnego miejsca w sali. Może podejść swobodnie do każdego ucznia w klasie i w dowolnym miejscu bez problemu zapisać lub zaznaczyć coś na tablicy.

Tablety można rozdać praktycznie każdemu uczniowi w klasie ponieważ można podłączyć ich do 30 sztuk do jednego komputera. Na szczególną uwagę zasługuje fakt, że można działać na 9 tabletach jednocześnie. Daje to nieocenioną szanse pełnego zaangażowania w lekcję

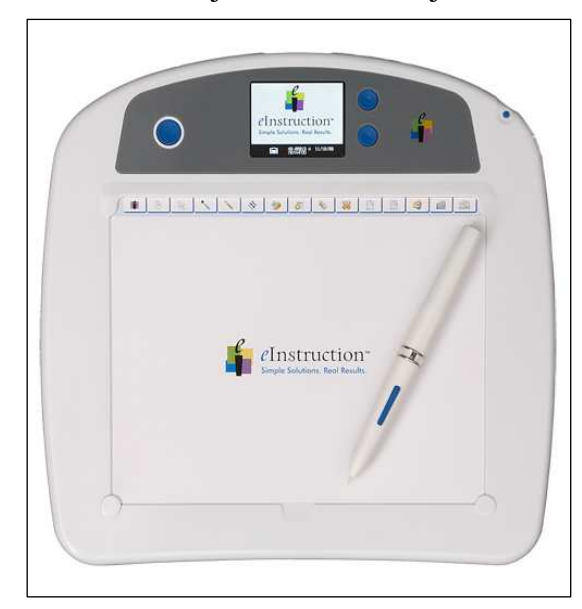

uczniów w tym również niepełnosprawnych ruchowo. Oni również mogą rozwiązywać zadania na tablicy tak jak ich zdrowi koledzy. Tablety Interwrite Mobi są oferowane w dwóch wersjach specjalnej dla nauczycieli z kolorowym wyświetlaczem LCD i przeznaczone dla uczniów z czarno-białym wyświetlaczem. Bezprzewodowe tablety Interwrite Mobi komunikują się z komputerem za pomocą modułu radiowego RF 2,4 GHz. Połączenie to zapewnia stabilną pracę z tabletem w zasięgu do 15m.

Zastosowanie tabletu w klasie nadaje nowe znaczenie pojęciu "zajęcia szkolne" i umożliwia:

- odejście od tradycyjnego sposobu nauczania
- zwiększenie efektywności współpracy nauczyciela i uczniów
- pobudzenie do aktywności
- zmniejszenie dystansu między nauczycielem a uczestnikami zajęć
- oglądanie na kolorowym wyświetlaczu LCD w czasie rzeczywistym wyników testów przeprowadzonych z użyciem pilotów PRS

### **Tablet Interwrite Mobi umożliwia również:**

- Zdalną obsługę i nanoszenie adnotacji na wykorzystywanych w trakcie lekcji materiałach, takich jak prezentacje PowerPoint, zdjęcia, strony internetowe, mapy czy inne dowolne aplikacje komputerowe - z dowolnego miejsca sali.
- Tworzenie interesujących i angażujących uczniów lekcji z wykorzystaniem wbudowanych w oprogramowanie Interwrite Workspace galerii obiektów, obrazków i podkładów graficznych , szablonów slajdów czy gotowych scenariuszy zajęć.
- Utrzymanie pełnego skupienia i zaangażowania uczniów na lekcji i współpraca z nimi bez zamieszania z wykorzystaniem tablicy i większej ilości tabletów.
- Pełna archiwizacje przebiegu zajęć z zapisem w postaci plików graficznych, plików pdf, stron internetowych, czy filmów - idealne narzędzie do oceny merytorycznej zajęć, do wysłania pocztą elektroniczną do nieobecnych uczniów czy wydrukowania ich rodzicom na zebraniu.
- Pracę w dynamicznym, multimedialnym środowisku razem z innymi urządzeniami interaktywnego środowiska nauczania Interwrite, możemy całkowicie zaangażować uczniów do wspólnej pracy i szybko oraz obiektywnie ocenić jej efekty.

### **Interwrite Panel**

Interwrite<sup>TM</sup> Panel to urządzenie łączące w sobie zalety wyświetlacza LCD z przewodowym tabletem i elektronicznym piórkiem. Panel ten można podłączyć do komputera zamiast standardowego monitora i za pomocą elektronicznego piórka obsługiwać zainstalowane aplikacje. W połączeniu z oprogramowaniem Interwrite<sup>TM</sup>, panel możemy również wykorzystać do pracy w trybie interaktywnym, nanosząc uwagi, notatki, rysunki itd. na dowolnej aplikacji. Z wszystkich niezależnych elementów systemu Interwrite<sup>TM</sup>, Panel jest najbardziej intuicyjny. Widzimy to co piszemy, nie zasłaniamy ręką

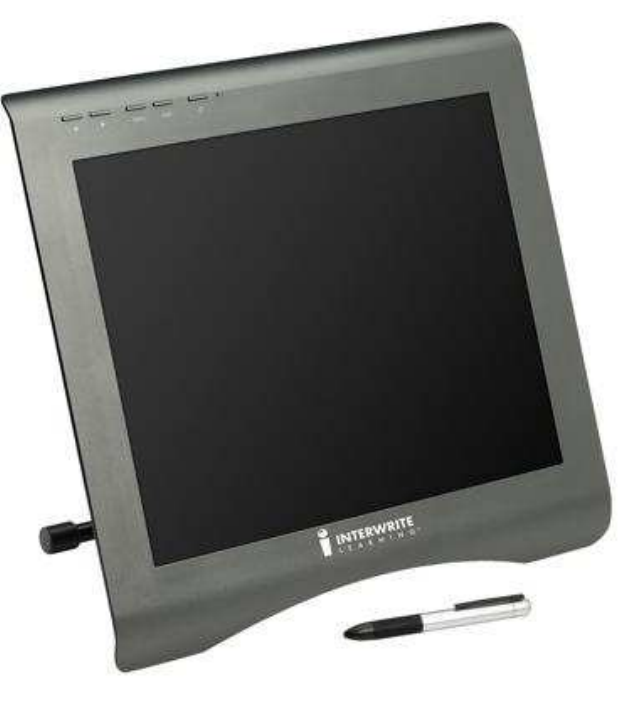

obrazu rzucanego z projektora. Jest to idealne rozwiązanie do prowadzenia wykładu dla większego grona słuchaczy na dużej sali wykładowej, a zarazem, dzięki któremu wykład będzie prowadzony w sposób efektywny i dynamiczny.

### **Interaktywne Systemy Odpowiedzi**

**InterWrite PRS (Personal Response System)** to system stworzony do szybkiego sprawdzania i podnoszenia wiedzy grupy, oparty o testy multimedialne.

System może być wykorzystany przez szkoły i uczelnie, stanowiąc doskonałą pomoc dydaktyczną dla nauczyciela w procesie sprawdzania i utrwalania przerobionego materiału.

System **InterWrite PRS** oferuje kilka rodzajów pilotów, jednak ze względu na łatwość obsługi i zasadę działania, w szkole zwłaszcza na poziomie podstawowym i gimnazjalnym najlepiej sprawdza się system Cricket.

### **System Cricket**

**Interwrite Cricket** jest kombinacją narzędzi umożliwiających interaktywną współpracę nauczyciela z uczniami, oraz narzędzi umożliwiających obiektywną ocenę rezultatów samego procesu nauczania. Cały ten proces odbywa się w czasie rzeczywistym co znacznie zwiększa efektywność i możliwość kontroli nauczania.

Przy pomocy bezprzewodowych (działających przy użyciu fal radiowych) pilotów wszyscy uczniowie mogą odpowiadać w czasie rzeczywistym na zadawane przez nauczyciela pytania, wybierając numer odpowiedzi na klawiaturze alfanumerycznej

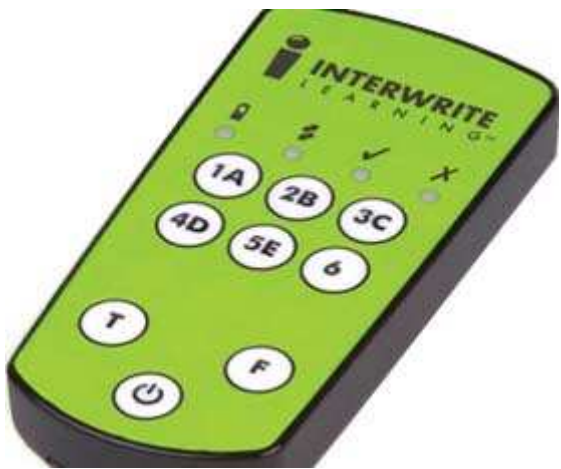

pilota. Rezultaty wyświetlane są po chwili na ekranie komputera, na tablicy interaktywnej lub na dużym ekranie przy użyciu projektora w postaci wykresu ukazującego procentowy rozkład odpowiedzi całej klasy. Wszystkie informacje dotyczące uzyskanych odpowiedzi, ilości dokonanych prób czy nawet stopnia pewności odpowiedzi, są rejestrowane w systemie indywidualnie dla każdego ucznia.

W połączeniu z wbudowanym w system PRS dziennikiem ocen i narzędziami skalowania odpowiedzi system umożliwia nauczycielowi automatyczną ich ocenę, oszczędzając mnóstwo czasu poświęcanego na żmudne sprawdzanie testów czy sprawdzianów, koncentrując go tym samym na stronie merytorycznej prowadzonych zajęć.

#### **System Cricket umożliwia:**

**Zadawanie pytania** stosując różne typy testów.

**Uzyskiwanie odpowiedzi uczniów** przy wykorzystaniu klawiatury alfanumerycznej na ich

pilotach. Ten sposób "wymusza" niejako aktywność każdego ucznia – dając z drugiej strony poczucie "bezpieczeństwa" dla bardziej nieśmiałych uczniów.

**Otrzymywanie informacji zwrotnej** natychmiastowo dzięki bezprzewodowemu przesyłowi sygnału z danymi z pilotów do odbiornika przy wykorzystaniu fal radiowych.

**Obejrzenie rezultatów** w postaci wykresu udziałów procentowych danych odpowiedzi lub w postaci tabeli indywidualnych odpowiedzi uczniów. Dzięki temu nauczyciel może natychmiast ocenić stopień zrozumienia tematu całej klasy lub wyselekcjonować uczniów wymagających dodatkowej pracy indywidualnej.

**Zapisać wyniki** bezpośrednio w programie Interwirte PRS lub eksportować do programu Excel czy innego zewnętrznego programu. Za pomocą wbudowanych narzędzi automatycznej oceny odpowiedzi danej sesji czy danego okresu oraz zintegrowanego dziennika ocen nauczyciel oszczędza mnóstwo czasu poświęcanego dotąd na ręczną ocenę pracy uczniów.

#### **III WYKORZYSTANIE TABLICY INTERAKTYWNEJ W WYBRANYCH METODACH NAUCZANIA.**

Już dziś nauczyciele wykorzystują komputery i projektory, aby lekcje były atrakcyjne i łatwiej przyswajalne.

Tablica Interwrite DualBoard daje niesamowite możliwości prowadzenia atrakcyjnej, aktywizującej uczniów lekcji.

Dzisiaj coraz szybciej rozwijająca się gospodarka i ogromny postęp techniczny sprawiają, że dzieci i młodzież potrzebuje nowych bodźców motywujących do nauki. Powszechny dostęp do komputerów i Internetu spowodował spadek zainteresowania tradycyjną lekcją gdzie nauczyciel posługuje się przestarzałymi zdjęciami z książek czy filmem odtworzonym na video. Teraz uczniowie oczekują od nauczyciela nowych metod nauczania. Kolorowe podręczniki i dołączone do nich płyty CD do pracy w domu to za mało. Uczniowie w domu wolą grać w gry komputerowe, albo serfować po Internecie. Zadania czy doświadczenia na płycie dołączonej do podręcznika to raczej materiał dla nauczyciela. Ale jak go wykorzystać w przeciętnej klasie gdzie nie ma tylu komputerów ilu uczniów? Jest to już możliwe dzięki tablicy Interwrite DualBoard. Lekcja z wykorzystaniem tej tablicy daje nauczycielowi nieograniczone możliwości przekazania uczniom wiedzy w sposób nowoczesny i atrakcyjny, a to wszystko przy niewielkim wkładzie własnej pracy. Nauczyciel już nie musi przynosić wielu materiałów pomocniczych, magnetofonu czy odtwarzacza DVD. To wszystko zapewni mu komputer, rzutnik i tablica Interwrite. Na tablicy można pokazać film jak w kinie, odtworzyć dowolny materiał audio, wykorzystać coraz szerszą ofertę lekcji interaktywnych i materiałów dołączanych do podręczników, a także korzystać z każdego zainstalowanego na komputerze programu czy połączyć się z Internetem. Jednocześnie tablica zapewnia pracę jak na zwykłej tablicy z kredą. Możemy po tablicy pisać dowolne teksty, rysować, zaznaczać, kolorować itd. Tablica Interwrite DualBoard ma jeszcze jedną wyjątkową zaletę – mogą na niej pisać jednocześnie dwie osoby. To sprawia, że zastosowanie jej na lekcji daje nauczycielowi z jednej strony swobodną współpracę z uczniem na tablicy z drugiej zaś strony pozwoli zaproponować klasie zajęcia z elementami zdrowej rywalizacji. Pomimo, że tablice interaktywne dopiero pojawiają się w szkołach już wielokrotnie ulegały zmianom żeby jak najbardziej ułatwić pracę nauczycielowi i jednocześnie pomóc uczniom w przebyciu trudnej drogi edukacyjnej. Jednakże tablica Interwrite DualBoard daje możliwości jakich nie ma, nie

miała i nie będzie miała tablica z kredą – możliwość zapamiętania w komputerze, wszystkiego co zostało napisane i zmienione na tablicy, w dowolnym formacie (PPT, JPG, PNG, GIF, TIFF, PDF, HTML, AVI)

Lekcja z wykorzystaniem nowoczesnej tablicy daje szanse uczniom, którzy mają trudności z koncentracją. Lekcja prowadzona dynamicznie i ciekawie sprawi, że nawet ci, których trudno zadowolić będą aktywnie uczestniczyć w lekcji.

Pisanie po tablicy tylko za pomocą pisaka daje nauczycielowi pełną kontrolę nad uczniami i tokiem prowadzonej lekcji. Jednocześnie uczniowie zwłaszcza w procesie nauczania zintegrowanego na tablicy piszą pisakiem, który jest wielkości przeciętnego długopisu i niewprawiona ręka nie musi przestawiać się na inny sposób pisania (np. kredą czy palcem).

Główną zaletą tablic Interwrite DualBoard jest ich interaktywność. Polega ona na tym, że nauczyciel może na tablicy wykorzystywać (wcześniej przygotowane) ćwiczenia, które wymagają przesuwania, porządkowania, układania w odpowiedniej kolejności itp. Takie ćwiczenia do tej pory można było wykonywać tylko na komputerze.

Już tak klasyczna metoda nauczania jak POKAZ nabiera nowego znaczenia w połączeniu z tablicą Interwrite DualBoard. Wykorzystując możliwości tablicy i oprogramowania Workspace nauczyciel może pokazać materiały do omawianego zagadnienia, odpowiednio je prezentując. Mając do dyspozycji ogromne źródło zdjęć, animacji, dźwięków i filmów, które daje komputer i Internet oraz możliwości oprogramowania Workspace, takich jak podświetlenie dowolnego fragmentu, kurtyny czy choćby zwykłego koloru, nauczyciel koncentruje uwagę uczniów na sednie omawianego zagadnienia.

Takie możliwości tablicy Interwrite DualBoard nauczyciel może wykorzystać przy OPISIE. Charakterystykę opisywanego przedmiotu, zjawiska czy osoby łatwo można wzbogacić odpowiednim obrazem, a możliwość dokonywania notatek i rysunków bezpośrednio na wyświetlanym obrazie pobudzi wyobraźnię uczniów.

Nieodłącznym atrybutem ucznia i nauczyciela jest książka. Praca z książką jest jedną z ważniejszych metod nauczania w szkole. Obecnie szeroko dostępna oferta książek w postaci elektronicznej na płytach CD i w Internecie umożliwia przedstawienie omawianego fragmentu książki na tablicy interaktywnej i wspólne omawianie jej treści przy jednoczesnym zapisywaniu wniosków.

Nawet tak zdawałoby się "nietablicowa" metoda jaką są ZAJĘCIA PRAKTYCZNE czy LABOLATORYJNE może nabrać nowego wymiaru przy zastosowaniu tablicy Interwrite DualBoard. Podczas wykonywania prac ręcznych czy doświadczeń laboratoryjnych nauczyciel może wyświetlać film, który pokazuje przeprowadzane doświadczenie jako instruktaż. W każdej chwili nauczyciel może zatrzymać film, omówić z klasą co i jak trzeba zrobić dokonując odpowiednich notatek na tablicy. Po zakończonym doświadczeniu można zapisać wnioski i problemy z jakimi uczniowie mieli do czynienia, a całe to podsumowanie lekcji zapisać do komputera.

Do zapisanych lekcji, które odbyły się wcześniej zawsze można wrócić i np. przypomnieć uczniom jakie wnioski wyciągnęli lub pokazać je innej klasie dla szerszego zobrazowania zagadnienia.

Tablica Interwrite DualBoard doskonale sprawdza się w klasycznej metodzie PROBLEMOWEJ. Wykorzystując ogromny potencjał tablicy dzięki możliwości wykorzystania komputera można w sposób bardzo obrazowy (wykorzystując obraz statyczny lub ruchomy, dźwięk czy animację) wytworzyć sytuacje problemową.

Formułowanie problemów i pomysłów ich rozwiązania można w bardzo prosty sposób, nie ograniczony ilością miejsca, zapisać na tablicy.

Weryfikacja pomysłów rozwiązania problemu przy wykorzystaniu tablicy Interwrite DualBoard jest prosta i można ją wykonać na wiele sposobów i w dowolnym czasie. Możemy to uzyskać dzięki możliwości zapisania wszystkiego co zostało napisane na tablicy w pamięci komputera. Możemy dowolnie przesuwać lub korygować zapisane dane, a tym samym porządkować i stosować uzyskane wyniki w nowych zadaniach.

Interaktywne metody wykorzystywane na tablicy Interwrite DualBoard uaktywniają i usamodzielniają ucznia, a odpowiedni dobór sposobu omawiania zagadnień i tok prowadzonych zajęć pozwolą nawet mniej aktywnym i zdolnym uczniom uwierzyć w swoje siły.

Zapisany w komputerze materiał można udostępnić uczniom i w ten sposób przedłużyć czas, w którym uczniowie zajmują się zagadnieniem.

Te wszystkie cechy tablicy dają możliwość przerodzenia się dyskusji w burzę mózgów czy rozwiązywanie problemów metodą projektów.

Przy zastosowaniu tablicy Interwrite DualBoard, komputera i rzutnika nauczyciel może na lekcji dowolnego przedmiotu zastosować różnego typu gry interaktywne, które dodatkowo zachęcą uczniów do udziału w lekcji.

## **IV WYKORZYSTANIE TABLICY INTERWRITE DUALBOARD NA ZAJĘCIACH.**

### **Technologia elektromagnetyczna pasywna i wykonanie tablicy daje gwarancję trwałości oraz najwyższą funkcjonalność przy jednoczesnej prostocie obsługi**

Trwała konstrukcja tablicy Interwrite DualBoard bez żadnych ruchomych części gwarantuje niezawodną pracę przez wiele lat. Powierzchnia tablicy jest odporna na uszkodzenia. Porysowanie np. gwoździem powierzchni nie ma wpływu na pracę tablicy. Przyciski funkcyjne na tablicy są tak skonstruowane, aby nie można było ich uszkodzić (działają też przy wykorzystaniu technologii elektromagnetycznej i nie mają żadnych części ruchomych)

W trakcie pisania możemy opierać się nadgarstkiem lub drugą ręką na tablicy bez wpływu na pracę

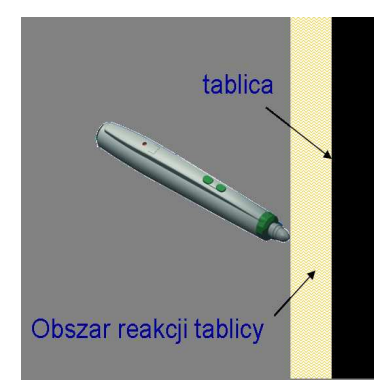

Technologia elektromagnetyczna umożliwia wykrycie położenia pisaka w odległości ponad centymetr nad tablicą, co umożliwia śledzenie i pokazanie ruchu kursora bez konieczności dotykania powierzchni tablicy i niebezpieczeństwa ingerencji w aplikacje.

Dużo wyższa rozdzielczość sprzętowa (1000 linii na cal) lub maks. rozdzielczość obsługiwana 46000 x 62000 pikseli daje pewność dokładnego wskazania, rozpoznawania pisanego tekstu czy precyzyjne adnotacje

Prędkość odczytu położenia pisaka wynosi 150 współrzędnych na sekundę. Gwarantuje to 100% pewność odczytu współrzędnych przy prędkości pisania odręcznego do 6m/s

## **Prostota i intuicyjność obsługi z wykorzystaniem w pełni funkcjonalnych pisaków**

Wykorzystanie do adnotacji pisaka jest naturalnym sposobem pisania, wyrabiającym prawidłowe nawyki przy wykorzystaniu tablicy w edukacji dzieci i młodzieży.

Pełna kompatybilność pisaka Interwrite z myszką komputerową – pisak ma na sobie przyciski, dające stały i natychmiastowy dostęp do funkcji lewego i prawego przycisku myszy, kliknięcia podwójnego czy funkcji Drag&Drop.

Tablica umożliwia pracę w trzech trybach:

### **• Tryb LEKCJI czyli tryb interaktywny,**

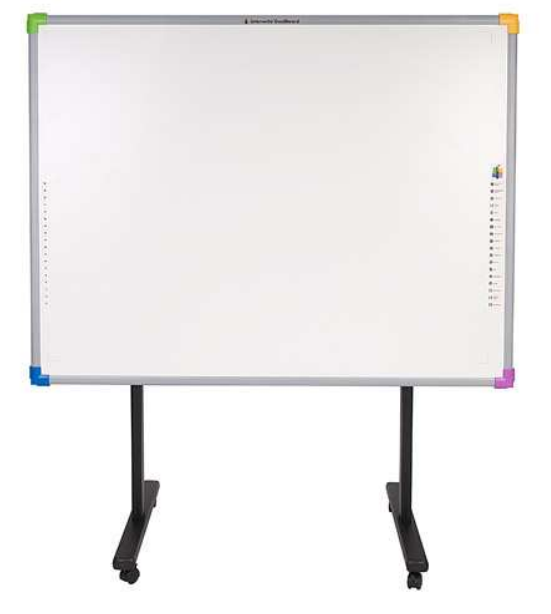

Interaktywny tryb lekcji jest podstawowym

trybem aplikacji Interwrite Workspace. Umożliwia on interaktywną współpracę tablicy Interwrite, tabletów Interwrite Mobi oraz panelu Interwrite z komputerem użytkownika, a każdy element interakcji wyświetlany jest na tablicy Interwrite lub na innej powierzchni projekcyjnej, co umożliwia każdej osobie obecnej na sali obserwowanie zmian.

Korzystanie z trybu interaktywnego wymaga skonfigurowania sprzętu, co obejmuje urządzenia Interwrite (tablicy Interwrite, tabletu Interwrite Mobi i panelu Interwrite), powierzchni do wyświetlania (jeśli nie jest używana tablica Interwrite DualBoard), projektora i komputera, na którym zainstalowane jest oprogramowanie Interwrite Workspace.

### **• Tryb biurowy**,

Tryb biurowy jest teraz znacznie łatwiej dostępny. Nie wychodząc z dokumentu, na którym pracujemy po kliknięciu na ikonę tryb biurowy użytkownik ma możliwość bezpośredniej współpracy z aplikacjami takimi jak: PowerPoint, Microsoft Word i Excel. Tryb ten umożliwia dodawanie adnotacji bezpośrednio na slajdzie, dokumencie lub arkuszu kalkulacyjnym, które stają się częścią macierzystego pliku aplikacji i nie są zapisywane jako strona w pliku Workspace.

**• Tryb komputerowej tablicy suchościeralnej** (Whiteboard Mode),

Tryb Whiteboard Mode jest to szybki i prosty sposób pracy, który wymaga tylko tablicy Interwrite DualBoard i komputera.

Tryb Whiteboard Mode można uruchomić z menu Menadżer urządzeń wybierając pozycję Whiteboard Mode.

W przypadku pracy w tym trybie, ręcznie robione na tablicy rysunki, notatki i obliczenia – wszystko, co zostało zapisane na tablicy za pomocą elektronicznego pisaka Interwrite z

wbudowanym markerem Expo – zostanie przechwycone i zapisane jako strony w pliku, zapewniając kompletny zapis spotkania, wykładu lub zajęć szkoleniowych.

Po spotkaniu można użyć narzędzi Interwrite, aby sprawdzić, wybrać, uporządkować i usunąć strony w pliku. Plik można następnie wydrukować lub zapisać w różnych formatach, m.in. w formacie PDF, w celu jego elektronicznej dystrybucji.

W odróżnieniu od możliwości interakcji w trybie Interaktywnym, gdzie obraz pulpitu komputera jest wyświetlany na powierzchni tablicy, a dane wprowadzane na tablicy są odzwierciedlane na wyświetlanym obrazie, komunikacja między tablicą Interwrite a komputerem w trybie PC Whiteboard jest jednokierunkowa.

Nie są używane żadne projektory, więc dane wprowadzane w komputerze nie są wyświetlane z powrotem na tablicy. Cokolwiek zostanie napisane na tablicy za pomocą odsłoniętego ścieralnego na sucho pisaka Interwrite, zostanie wyświetlone na obrazie tablicy w komputerze w kolorze tuszu używanego na tablicy. Nawet po zamknięciu pisaka i pisaniu na tablicy, wszystko, co zostanie napisane, zostanie wyświetlone na obrazie tablicy na monitorze w kolorze paska na pisaku (ale nie na tablicy).

Podczas korzystanie z trybu Whiteboard Mode należy zapamiętać dwie rzeczy:

1) do pisania na tablicy Interwrite wolno używać tylko pisaków Interwrite (czy to otwartych, czy też zamkniętych)

2) tryb Whiteboard Mode należy wywołać przed rozpoczęciem pisania na tablicy. Program Interwrite nie może przechwycić niczego napisanego na tablicy przed włączeniem trybu Whiteboard Mode

Do zarządzania operacjami w trybie Whiteboard Mode należy użyć narzędzi tablicy na pasku przycisków programowalnych bezpośrednio na tablicy.

 Głównym zadaniem tablicy na lekcji jest przekazanie uczniom ważnych informacji dotyczących przerabianego tematu lub objaśnienie trudnych kwestii. Do tej pory doskonale sprawdzała się w tej roli zwykła tablica z kredą, która wspomagana czasami tablicą suchościeralną lub ekranem do projekcji filmów czy slajdów grała główną rolę na codziennej lekcji. Dzisiaj tablica Interwrite DualBoard łączy w sobie funkcje wszystkich tych narzędzi i dodatkowo umożliwia pełną obsługę i wykorzystanie komputera. Pełną interaktywność tablicy uzyskujemy dzięki wykorzystaniu oprogramowania **Interwrite Workspace** dołączanego do tablicy. Prezentacja zdjęć i filmów, a jednocześnie możliwość zaznaczania i robienia notatek, rysunków, na pokazywanych obrazach (także w ruchu) daje nauczycielowi niesamowite narzędzie do prowadzenia lekcji. Oprogramowanie **Interwrite Workspace**  pozwala pisać (możliwość wyboru rodzaju, wielkości i koloru czcionek), rysować (możliwość wyboru rodzaju, grubości i koloru linii), rysować figury geometryczne (możliwość wyboru rodzaju, grubości i koloru linii oraz dodatkowo możliwość wyboru koloru wypełnienia), a co najcenniejsze obsługiwać komputer. Łatwe w obsłudze narzędzie do robienia zrzutu ekranu (do wyboru cały ekran, dowolne zaznaczenie lub zaznaczenie okna) czy możliwość zastosowania latarki lub kurtyny daje wiele udogodnień w prowadzeniu lekcji. Zapamiętanie wszystkich uwag zapisanych na tablicy, rysunków itp. pozwala na przeanalizowanie przebiegu lekcji, wyciagnięcie wniosków i modyfikowania lekcji w zależności od potrzeb i poziomu klasy. Można także udostępnić materiał z lekcji innym nauczycielom w celu uzyskania opinii o sposobie przerobienia danego materiału lub

przekazać plik z lekcją w formie elektronicznej nieobecnym uczniom. Wszystko dzięki temu, że cały materiał z lekcji możemy zapisać w postaci:

- prezentacji PowerPoint PPT

- plików graficznych (np. JPG, PNG, GIF, TIFF)

- plików formatu PDF

- plików HTML do umieszczenia w Internecie

- w postaci filmu AVI (z rejestracją dźwięku stereo)

Nieocenionym uzupełnieniem programu **Interwrite Workspace** jest **Galeria.** Galeria jest zbiorem różnego rodzaju plików graficznych gotowych do wykorzystania na lekcjach. Pliki pogrupowane są wg kategorii przedmiotów. Dla każdego przedmiotu jest bogata grupa obrazów i animacji dzięki temu nauczyciel każdego przedmiotu znajdzie coś dla siebie. Dodatkowo galerię można wzbogacać własnymi materiałami, które można wykorzystać w każdej chwili na dowolnej lekcji.

Oprogramowanie **Interwrite Workspace** oferuje także możliwość nagrywania obrazu z tablicy wraz z dźwiękiem. Daje to możliwość nagrania przebiegu lekcji wraz z treścią wykładu i udostępnienia takiego materiału zainteresowanym osobom, np. nieobecnym uczniom czy innym nauczycielom. Można także odtworzyć nagrany materiał na tablicy np. w innych klasach.

Pisząc odręcznie na tablicy, tak na pustej kartce jak i w jakimś programie komputerowym, możemy skorzystać z systemu OCR, który zamieni pismo ręczne na czcionkę komputerową. System OCR można też wykorzystać przy odręcznym rysowaniu figur geometrycznych. Oprogramowanie tablicy Interwrite pozwala na dostosowanie większości ustawień (strony, paska narzędzi, opcji, języka, miejsca zapamiętania itp.)

Na koniec podkreślmy to, że wykorzystując jeden komputer z projektorem i tablicę możemy osiągnąć efekt taki jak do tej pory można było uzyskać w pracowni komputerowej gdzie jeden komputer przypadał na dwie, trzy osoby.

Zastosowanie tablicy Interwrite DualBoard nie zastąpi pracowni komputerowej, w której uczniowie uczą się zagadnień informatycznych i posługiwania komputerem czy Internetem. **Tablica interaktywna umożliwia wykorzystanie możliwości komputera i Internetu na każdej lekcji z każdego przedmiotu.**

**Dołączane do tablicy oprogramowanie Interwrite Workspace udostępnia pełen zasób narzędzi prezentacyjnych w sposób bardzo prosty i intuicyjny. Nie ma problemów z obsługą tablicy przez użytkowników nie szkolonych w tym zakresie**

- Wszystkie narzędzia do adnotacji są dostępne z jednego bardzo prostego i w pełni konfigurowalnego paska narzędziowego, uruchamianego bezpośrednio z tablicy
- Przełączanie się między uruchomioną dowolną aplikacją czy prezentacją a trybem nanoszenia adnotacji lub pustą stroną realizowane jest jednym puknięciem pisaka na pasku narzędziowym. Następne puknięcie to powrót do aplikacji
- Zrobione w trakcie pracy z dowolną aplikacją adnotacje mogą być przeglądane pojedynczo lub jako miniaturki w dowolnym momencie przy wykorzystaniu przeglądarki dostępnej na pasku narzędziowym

**Tablica Interwrite DualBoard współpracuje z dowolnymi aplikacjami i jest w pełni zintegrowana z pakietem Microsoft Office**, a także współpracuje z każdą aplikacją w środowisku Windows.

#### **System InterWrite pracuje na wszystkich platformach systemowych tj:**

## **Windows MacOS Linux**

Dołączane do systemu Interwrite oprogramowanie Interwrite Workspace posiada licencję, która obejmuje wszystkie komputery w szkole, a także daje możliwość legalnego zainstalowania oprogramowania na prywatnym komputerze nauczyciela będącego pracownikiem tej szkoły. Dzięki temu nauczyciel może ćwiczyć lub przygotowywać się do lekcji m.in. w domu.

## **WAŻNE!**

Aby tablica w trybie interaktywnym czyli w połączeniu z komputerem i rzutnikiem dobrze i precyzyjnie współpracowała należy przed rozpoczęciem pracy dokonać kalibracji. Kalibracja polega na wskazaniu pisakiem 9 wyświetlanych kolejno na tablicy punktów. Jeśli po kalibracji w trakcie zajęć przesuniemy względem siebie rzutnik lub tablicę należy dokonać ponownej kalibracji ponieważ w przeciwnym wypadku pozycja pisaka będzie niezgodna z pozycją kursora. Kalibracja jest łatwa do wykonania, a przycisk uruchamiający kalibrację znajduje się bezpośrednio na tablicy. Daje nam to ten komfort, że nie trzeba zamykać lub przerywać lekcji, żeby dokonać kalibracji.

### **V PRZYGOTOWANIE I ZBIERANIE MATERIAŁÓW DO LEKCJI.**

Ogromne możliwości tablicy Interwrite DualBoard w trybie interaktywnym pozwala na prowadzenie ciekawej lekcji bez specjalnego przygotowania.

Nauczyciel może wykorzystać na lekcji wszystko co ma w komputerze lub na płytach z programami, wszystko co znajdzie w Internecie. Może także przygotować własny autorski program lekcji wykorzystując dostępne materiały i oprogramowanie Interwrite Workspace dołączone do tablicy Interwrite DualBoard. Dzięki temu, że oprogramowanie to posiada licencję na firmę czyli, że każdy nauczyciel zatrudniony w szkole może w dowolnej chwili w szkole lub w domu na dowolnym komputerze przygotować atrakcyjną lekcję. Duże możliwości i prosta obsługa programu oraz bogata zawartość galerii (zdjęcia, animacje) daje nauczycielowi przyjazne narzędzie do pracy.

Wykorzystanie tablicy pozwala nauczycielowi skupić się na najważniejszych zagadnieniach przerabianego tematu nie tracąc czasu na pisanie na tablicy definicji, wzorów czy objaśnień. Zagadnienia teoretyczne można wcześniej przygotować i wykorzystywać w miarę potrzeb. Takie teoretyczne informacje nauczyciel może przygotować w dogodnym dla siebie momencie korzystając z dostępnych materiałów (książek, płyt CD dołączanych do podręczników, zasobów Internetu) lub własnej wiedzy i doswiadczenia.

To pozwala zaoszczędzić czas na lekcji potrzebny na ręczne zapisanie teorii. Jednocześnie oprogramowanie tablicy nie ogranicza nauczyciela w robieniu notatek na omawianym na tablicy materiale co oznacza, że nauczyciel w dowolnym momencie trwania lekcji może uszczegółowić swój wykład.

Nieograniczona ilość stron tablicy doskonale sprawdza się w prowadzeniu lekcji, na której potrzebne jest pokazanie wielu materiałów czy robienie dużej ilości notatek lub rysunków. Dzięki temu można w każdej chwili powrócić do wcześniej omawianych zagadnień skorygować je lub uzupełnić. Podsumowując lekcję można materiał usystematyzować, a na koniec zapisać i omówić dalej na następnej lekcji lub wrócić do tematu w innym terminie. Zapisaną lekcję można wykorzystać bez lub po korekcie również jako materiał do innych lekcji.

Możliwość łatwego wykorzystania na tablicy materiałów multimedialnych z komputera (Internetu) oraz możliwość posługiwania się kolorami i kształtami znacznie polepsza przyswajanie wiedzy przez uczniów zwłaszcza tzw. wzrokowców.

Wciąż rosnące zainteresowanie tablicami interaktywnymi powoduje, że pojawia się też oprogramowanie interaktywne przeznaczone do wykorzystania na tablicy. Takie oprogramowanie, które jest ogromnym wsparciem dla nauczyciela oferuje wydawnictwo Pearson Longman. Programy interaktywne oferowane przez wydawnictwo obejmują pełną gamę kursów przeznaczonych dla każdej grupy wiekowej. Bajecznie kolorowa grafika i ciekawe, dostosowane do wieku ćwiczenia interaktywne sprawiają, że lekcje języka angielskiego są atrakcyjne, ciekawe, a przede wszystkim ułatwiają przyswajanie nowego materiału.

W Internecie można też znaleźć szeroki wybór gotowych lekcji multimedialnych z różnych przedmiotów i dla różnego poziomu. Dzięki technologii Flash w lekcjach wykorzystuje się animacje, interaktywne ćwiczenia lub symulacje, które pozwalają pokazać uczniom zmienność zjawisk na skutek zmiany parametrów. Takie możliwości dają nauczycielowi niesamowite możliwości pokazania wizualnie zmienności zjawisk, (do tej pory można było o nich tylko opowiadać), a uczniom pozwalają łatwiej przyswoić sobie te niejednokrotnie trudne do wyjaśnienia tematy.

Przygotowując atrakcyjną lekcję tradycyjnymi metodami nauczyciel musi poświęcić sporo czasu na przygotowanie i zebranie materiałów. Potrzebuje często dostępu do ksero, programów graficznych czy specjalistycznych wydawnictw. Musi zgromadzić odpowiedni sprzęt audiowizualny i dobrze przygotować scenariusz lekcji, aby zdążyć wszystko omówić. Wykorzystując tablicę Interwrite DualBoard znacznie skraca się czas przygotowania ciekawej lekcji.

Dodatkowo wykorzystując system pilotów można zakończyć lekcję krótkim sprawdzeniem wiedzy. Oprogramowanie pilotów daje natychmiastowe wyniki łącznie z określeniem, kto jak odpowiedział. Wyniki można zapisać w komputerze lub w elektronicznym dzienniku. Można je omówić w klasie, przeanalizować i jednocześnie sprawdzić kto i czego jeszcze nie rozumie. Jest to nieoceniona pomoc dla nauczyciela, który nie musi tracić czasu na sprawdzenie kartkówek, nieodłącznych w procesie nauczania.

To co najcenniejsze to oszczędność i racjonalne wykorzystanie czasu. Oznacza to, że nauczyciel lepiej przygotowany i zorganizowany poświęci więcej czasu na omówienie przerabianego materiału zamiast tracić czas na wybieranie i przekładanie pomocy naukowych.

Bogate oprogramowanie Workspace daje nauczycielowi duże możliwości przygotowania autorskich lekcji z ćwiczeniami interaktywnymi. Przykładowe ćwiczenia interaktywne przygotowane przy użyciu oprogramowania Workspace oraz sposób ich przygotowania omówione zostaną w następnym rozdziale.

## **VI PRZYKŁADOWE ĆWICZENIA INTERAKTYWNE**

Ćwiczenia interaktywne są nowoczesną formą wprowadzania i utrwalania nowych zagadnień. Do tej pory takie ćwiczenia można było rozwiązywać na komputerze. Rozwój i coraz większa popularność tablic interaktywnych Interwrite Dualboard pozwala na wykorzystanie ćwiczeń interaktywnych na lekcjach w klasie. Ostatnie 2 ćwiczenia poświęcone są najnowszej funkcjonalności tablicy tzw. Multi User. Funkcja Multi User daje możliwość m.in. jednoczesnego pisania na tablicy dwóm uczniom.

Przedstawione poniżej ćwiczenia należy traktować jako inspiracje i możliwości funkcyjne programu Workspace.

## **Uwaga!**

W menu programu Workspace każda ikona posiada podpowiedź czyli najeżdżając na ikonę pokazuje się nazwa funkcji. To ułatwia znacznie posługiwanie się programem zwłaszcza na początku.

## **Ćwiczenie 1.**

Celem tego ćwiczenia jest wspólne ułożenie zdań z rozsypanych wyrazów. Ćwiczenie przeznaczone jest dla dzieci klas młodszych.

## Co i jak przygotować.

Do prawidłowego działania ćwiczenia należy przygotować figury ze słowami i przygotować widok ekranu. Tło, na którym umieścimy figury ze słowami to czysta kartka. Dla nadania ciekawszego wyglądu ćwiczenia możemy czystą kartkę pokolorować. W tym celu należy skorzystać z narzędzia *wypełnienia* i wybrać kolor jaki ma stanowić tło, np. pomarańczowy. Następnie należy wybrać narzędzie *kształty* i wybrać odpowiedni kształt figury (dolny pasek) np. prostokąt z zaokrąglonymi narożnikami. Jednocześnie należy określić kolor prostokąta (np. granatowy) i kolor wypełnienia (np. jasnoniebieski).

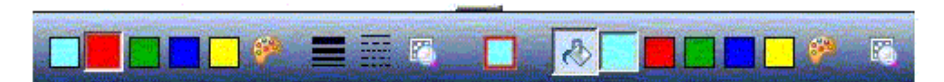

*Widok dolnego paska narzędzia kształty.* 

Teraz przystępujemy do narysowania figury. W tym celu klikamy w punkcie wyjścia i rozciągamy do otrzymania pożądanej wielkości. Wielkość po długości, szerokości i po przekątnej można modyfikować. Teraz zaznaczamy narysowany prostokąt i kopiujemy go tyle razy ile będzie słów. Kopiowanie polega na zaznaczeniu prostokąta i wybraniu na

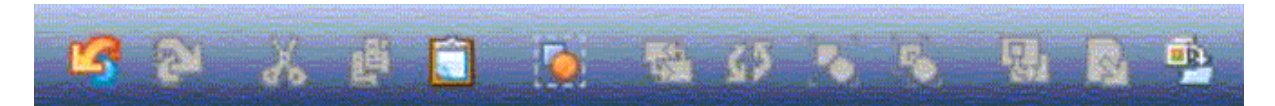

*Widok dolnego paska opcji zaznaczenia* 

dolnym pasku narzędzi funkcji *kopiuj*. Następnie należy wybrać funkcję tekst i w dowolnym miejscu na ekranie napisać potrzebne zdanie. Po napisaniu zdania wybieramy z menu okna *Tekst*, funkcję *podziel zdanie na słowa*. Będzie można wtedy każde słowo wykorzystać

oddzielnie. Do wielkości słów należy dopasować wielkość figur co wykonuje się rozciągając lub zmniejszając zaznaczony prostokąt. Na dopasowane prostokąty nakładamy słowa i za pomocą funkcji *grupuj* sklejamy ze sobą elementy. W zależności od potrzeb można przygotować dowolną liczbę zdań do uporządkowania. Mając tak przygotowane zdania należy jeszcze dokończyć tło. Warto na górze strony zapisać polecenie. W tym celu należy napisać tekst polecenia korzystając z funkcji *tekst*. Przed pisaniem należy określić wielkość czcionki najlepiej ok. 38. Po napisaniu tekstu należy go zaznaczyć i za pomocą funkcji przenieś na tło i skleić ze sobą.

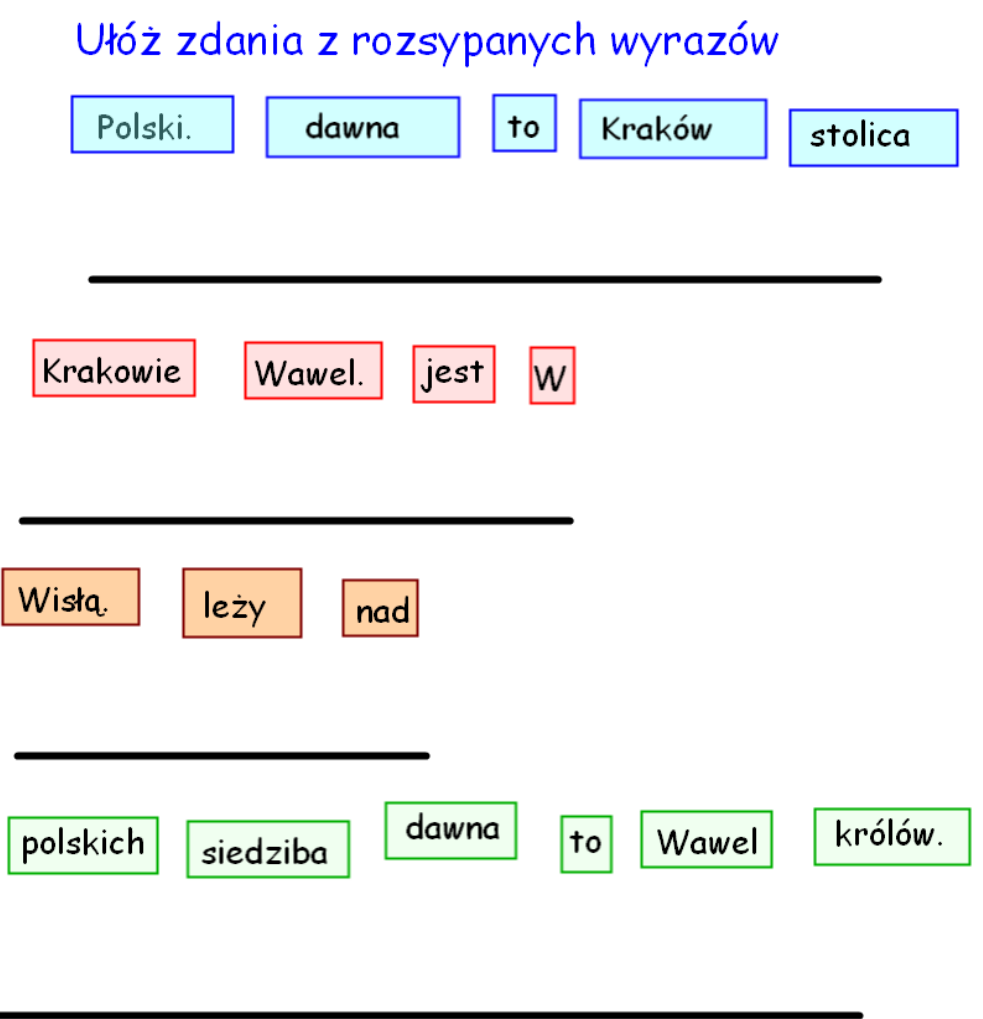

## **Ćwiczenie 2.**

Celem ćwiczenia jest przyporządkowanie znaków drogowych do odpowiednich zbiorów. Ćwiczenie można wykorzystać przygotowując dzieci do egzaminu na kartę rowerową.

 $\overline{\phantom{a}}$ 

Co i jak przygotować.

W ćwiczeniu utworzymy 3 zbiory (elipsy) dla 9 znaków i tło z poleceniem.

Do osiągnięcia określonego celu należy przygotować czystą kartkę w dowolnym kolorze. Na kartce rysujemy 3 elipsy wypełnione jasnym kolorem (kontrastowym do tła). W tym celu należy z menu narzędzia *kształty* wybrać elipsę, a z dolnego paska narzędzia wybrać fioletowy kolor linii i biały kolor wypełnienia. Rysujemy teraz elipsę. Należy wybrać miejsce w którym chcemy narysować elipsę, kliknąć i rozciągnąć do porządanej wielkości. Wielkość elipsy będzie uzależniona od wielkości i ilości wykorzystanych na lekcji znaków drogowych. Po narysowaniu pierwszej elipsy pozostałe dwie uzyskamy kopiując pierwszą. W tym celu po zaznaczeniu elipsy na dolnym pasku wybieramy opcję *kopiuj* i tworzymy dwie kopie. Brakuje nam jeszcze znaków. W tym celu możemy skorzystać z zasobów galerii. Po wybraniu galerii otwiera się okno z podziałem na kategorie. Należy wybrać kategorię *Nauki Społeczne*, *Transport i komunikacja*, a następnie *znaki drogowe*.

Ponieważ w galerii nie występują wszystkie znaki drogowe można je skopiować z innych źródeł, choćby z Internetu. Aby znaki (np. z Internetu) można było umieścić na naszej kartce z ćwiczeniem należy skorzystać z funkcji *Zrzut Ekranu*. To znaczy, że po wyświetleniu potrzebnego znaku wybieramy z menu programu Workspace funkcję *Zrzut Ekranu*. Zaznaczamy opcję zrzut w nowym oknie i wybieramy format zaznaczenia. Pokaże się ikona, którą należy postawić w górnym lewym rogu znaku i przeciągnąć po przekątnej do dolnego prawego rogu. Czynności te powtarzamy do momentu skopiowania wszystkich potrzebnych znaków. Uzyskane w ten sposób znaki, można w łatwy sposób dodać do galerii zwiększając jej zasoby. Aby dodać nowe obiekty (w tym przypadku znaki) do galerii wystarczy zaznaczyć obraz i na dolnym pasku wybrać opcję *Dodaj pliki do galerii*. Pojawi się wtedy okno, w którym należy podać swoją nazwę obiektu i wybrać kategorię, do której chcemy go przypisać.

 Teraz piszemy tekst polecenia, rozmieszczamy elipsy w odpowiednich miejscach i piszemy nazwy zbiorów nad elipsami. Następnie zaznaczamy wszystkie napisy i puste elipsy i za pomocą funkcji *przenieś na tło* sklejamy ze sobą czyli trwale łączymy z tłem. Następnie wybieramy znaki, które chcemy wykorzystać w ćwiczeniu i rozmieszczamy je na kartce w przypadkowej kolejności.

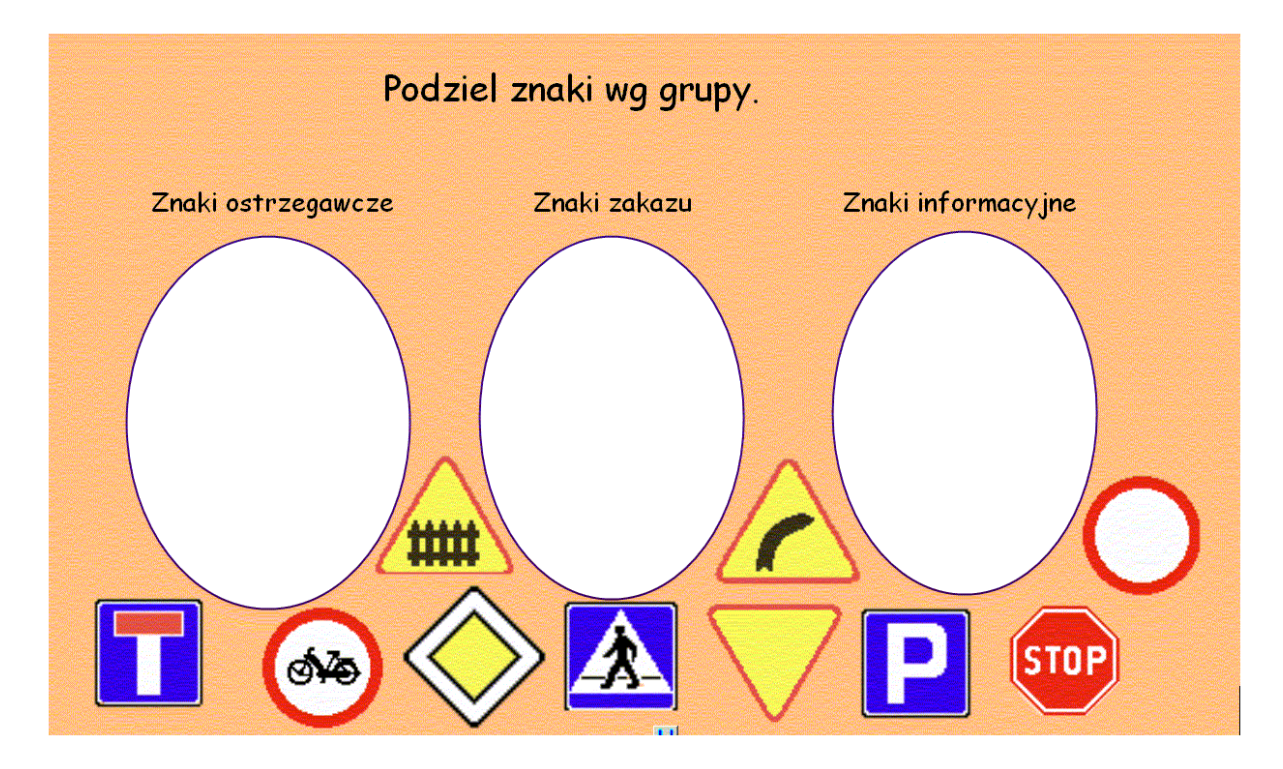

# **Ćwiczenie 3.**

Celem ćwiczenia jest zrozumienie odejmowania z udziałem liczb ujemnych w zakresie -10 do 10 lub -5 do5 oraz 0-10. Uczniowie będą ćwiczyli zagadnienia związane z liczbami ujemnymi przy pomocy atrakcyjnego ćwiczenia.

Ćwiczenie z zakresu liczb ujemnych znajduje się w galerii w kategorii *nauka* przedmiot *matematyka*. W tej kategorii należy wskazać jeszcze grupę *algebra*, kliknąć i przeciągnąć obiekt flash *żaby i matematyk…* na pusta kartkę.

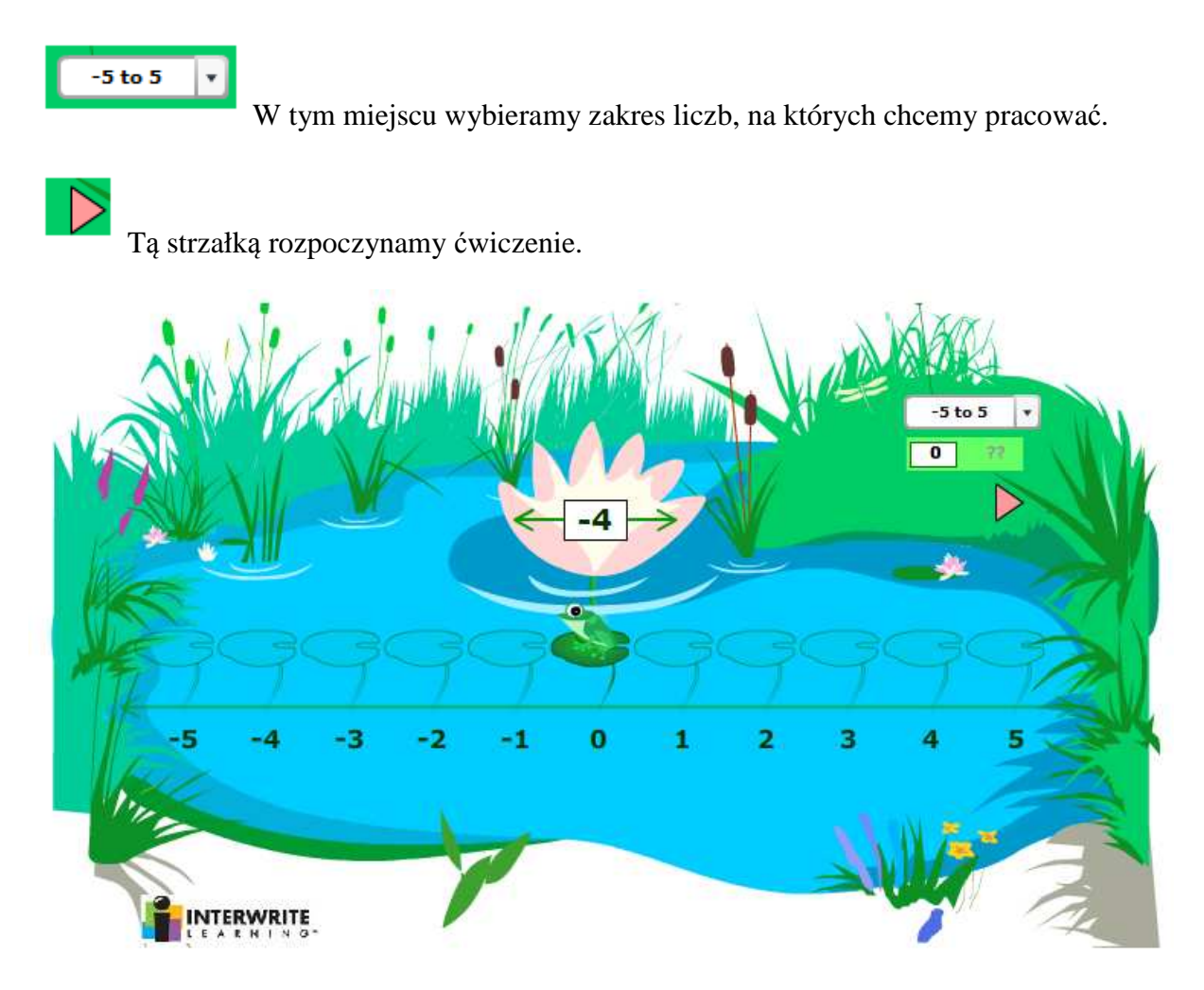

## **Ćwiczenie 4.**

Celem ćwiczenia będzie uporządkowanie chronologiczne wydarzeń historycznych.

Przygotowanie takiego ćwiczenia jest bardzo proste. Ćwiczenie może zawierać wiele wydarzeń z omawianego tematu lub okresu dziejów.

Jak przygotować ćwiczenie.

Na czystej kartce napisz wydarzenia historyczne do swojej lekcji. W tym celu wybierz funkcję *Tekst* i kliknij na pustej stronie w wybranym miejscu. Napisz pierwszy tekst. Następnie kliknij w następnym miejscu i napisz kolejny tekst. Czynności te powtórz aż do wypisania wszystkich potrzebnych haseł. Napisz też większymi literami tekst polecenia oraz cyfry i wielokropki do umieszczania haseł w prawidłowej kolejności (patrz załączony przykład). Tekst polecenia i numery z wielokropkami należy zaznaczyć i połączyć z tłem używając funkcji *przenieś na tło.*

## Uporządkuj chronologicznie wydarzenia.

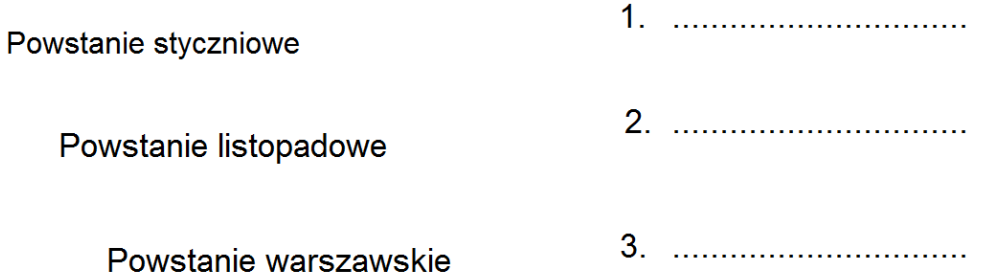

## **Ćwiczenie 4a.**

Wariantem ćwiczenia 4. może być ćwiczenie, w którym łączymy wydarzenia z datami. Przygotowanie różnych wariantów lekcji gdzie wykorzystujemy łączenia, przestawianie czy stopniowanie można wykorzystać na różnych przedmiotach i z wykorzystaniem wcześniej przygotowanych materiałów. Oznacza to, że raz przygotowane ćwiczenie możemy w łatwy sposób opracować na kilka sposobów.

Materiał z ćwiczenia 4. należy skopiować na nową stronę i dopisać daty (daty piszemy w ten sam sposób jak w ćwiczeniu nr 4). Daty i wydarzenia należy rozmieścić w przypadkowej kolejności. Uczeń ma za zadanie podejść do tablicy i połączyć prawidłowo datę z wydarzeniem.

# Połącz strzałkami datę z wydarzeniem

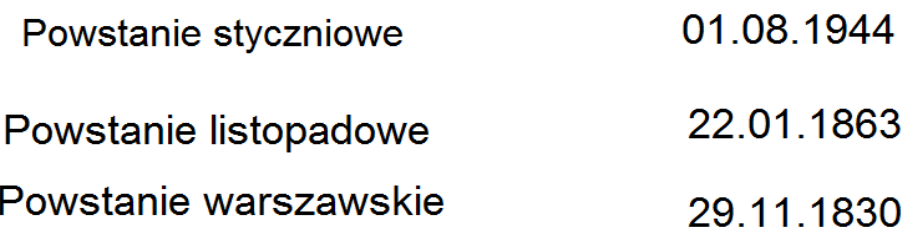

# **Ćwiczenie 5.**

Celem ćwiczenia jest nauczenie się znajdowania województw na mapie Polski.

Przygotowując ćwiczenie wykorzystamy mapę Polski z podziałem na województwa, którą można pobrać z galerii dołączonej wraz z oprogramowaniem Workspace. Na pustej kartce otwieramy galerię z paska narzędzi. Wybieramy kategorię *nauka*, następnie *geografia*, *mapy*, *Europa* i *Polska*. Pokaże się kilka map, ale my wybierzemy *Polska administracyjna*. Jest to mapa czarno-biała z podziałem na województwa. Teraz wybieramy funkcję Narzędzie wypełnienia i wybranym kolorem wypełniamy pierwsze województwo. Tę czynność powtarzamy tyle razy ile województw, za każdym razem zmieniając kolor. Gdy już mamy pokolorowane wszystkie województwa to klikamy kolejno na każde z nich i przeciągamy po za obrys mapy. Następnie na kolorowych plamach województw piszemy ich nazwy. Teraz należy zaznaczyć plamę i napis jednocześnie i z dolnego paska wybrać opcję *Grupuj*. Uzyskamy w ten sposób zespolenie napisu z kolorowym kształtem. Ułatwi to umieszczanie odpowiednich kształtów na swoich miejscach. Jeśli nie zrobimy zespolenia to możemy wykorzystać dodatkowy wariant ćwiczenia, nanoszenia nazw na mapę.

Na mapie, którą wykorzystujemy do naszego ćwiczenia są już nazwy województw, dlatego należy je ukryć jeśli ćwiczenie ma polegać na znajomości lokalizacji poszczególnych województw. Nazwy przykryjemy białymi prostokątami. Z paska narzędzi wybieramy funkcje *kształty*. Na dolnym pasku tej funkcji wybieramy kolor linii figury biały, kolor wypełnienia też biały i kształt prostokąta. Tak określony kształt wykorzystamy do zamalowania nazw. Klikamy kursorem w górnym lewym rogu napisu i przeciągamy po przekątnej do dolnego prawego narożnika. Gdy zakryjemy w ten sposób wszystkie napisy zaznaczamy mapę i prostokąty i łączymy je z tłem za pomocą funkcji *przenieś na tło*.

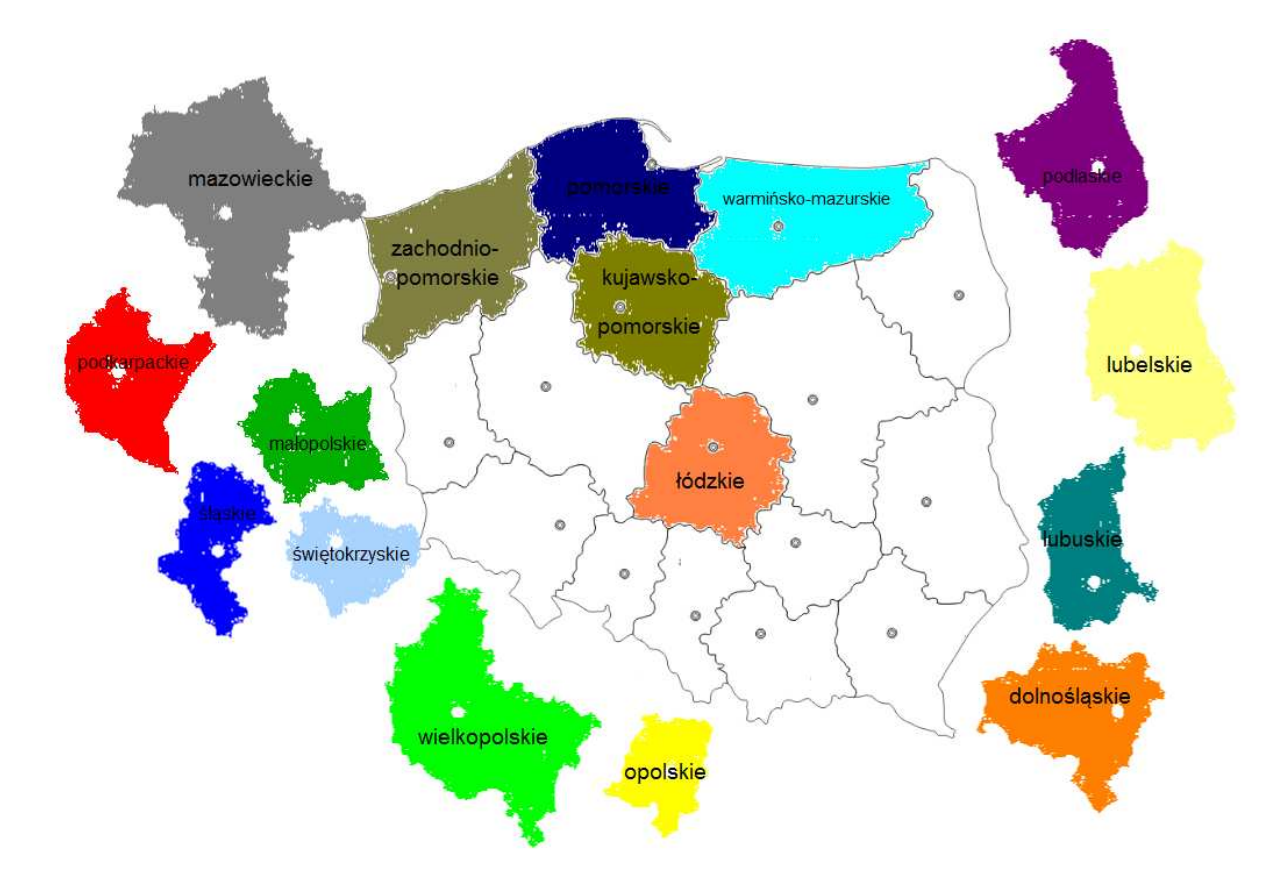

# **Ćwiczenie 6.**

Celem ćwiczenia jest dopasowanie kształtów figur. Dodatkowo w kształtach są obrazki zwierząt domowych i dołączone do nich dźwięki. Dzięki wykorzystaniu wielu różnych narzędzi w tym ćwiczeniu można omówić kilka różnych zagadnień.

Do przygotowania ćwiczenia wykorzystamy narzędzia i zbiory dostępne bezpośrednio w programie Workspace.

W pierwszej kolejności wybierzemy obrazki zwierząt jakie chcemy użyć w ćwiczeniu. Z menu galeria wybieramy *Nauka*, a następnie *Przyroda i środowisko*. Tam w zakładce *zwierzęta* jest spory wybór zwierząt domowych i egzotycznych. Proponuje wybrać kota, psa, kurę i krowę. Wielkość obrazków należy dopasować do swoich potrzeb. Tak przygotowane rysunki zwierząt otoczymy figurami geometrycznymi. Z paska narzędzi wybieramy *Kształty*. Określamy grubość linii trzecią od góry, kolor linii np. niebieski i wybieramy pierwszy kształt np. trójkąt. Rysujemy tak, aby nasze zwierzątko znajdowało się wewnątrz figury. Teraz jeśli wielkość figury jest odpowiednia zaznaczamy ją i robimy *kopiuj.* Dla zróżnicowania figur do dopasowania skopiowany kształt zaznaczamy i zmieniamy grubość linii na pierwszą od góry. W ten sposób przygotowujemy pozostałe pary figur dla każdego zwierzątka przyjmując inny kształt i inny kolor. Tak przygotowane obrazki w grubych ramkach należy zgrupować. W tym celu zaznaczamy obrazek oraz ramkę i wybieramy z dolnego paska funkcję *grupuj*  (powtarzamy te czynności dla wszystkich przygotowanych obrazków).

 Dla zwiększenia atrakcyjności i zakresu omawianych zagadnień możemy podłączyć do każdego zwierzątka odgłos jaki wydaje. Te odgłosy można znaleźć w różnych materiałach multimedialnych dla szkół i przedszkoli oraz w Internecie (można połączyć dźwięk bezpośrednio z Internetu). Można też wykorzystać nagrania z własnej kolekcji. Najlepiej jeśli są to pliki, które znajdują się na naszym komputerze bo z dostępem do Internetu na lekcji może być kłopot. Żeby połączyć dźwięk z obrazem należy wskazać obrazek i z dolnego menu wybrać ikonę *Łącza*. Otworzy się wtedy okno, w którym wybieramy *dodaj/edytuj łącza*, a w następnym oknie wskazujemy typ łącza i

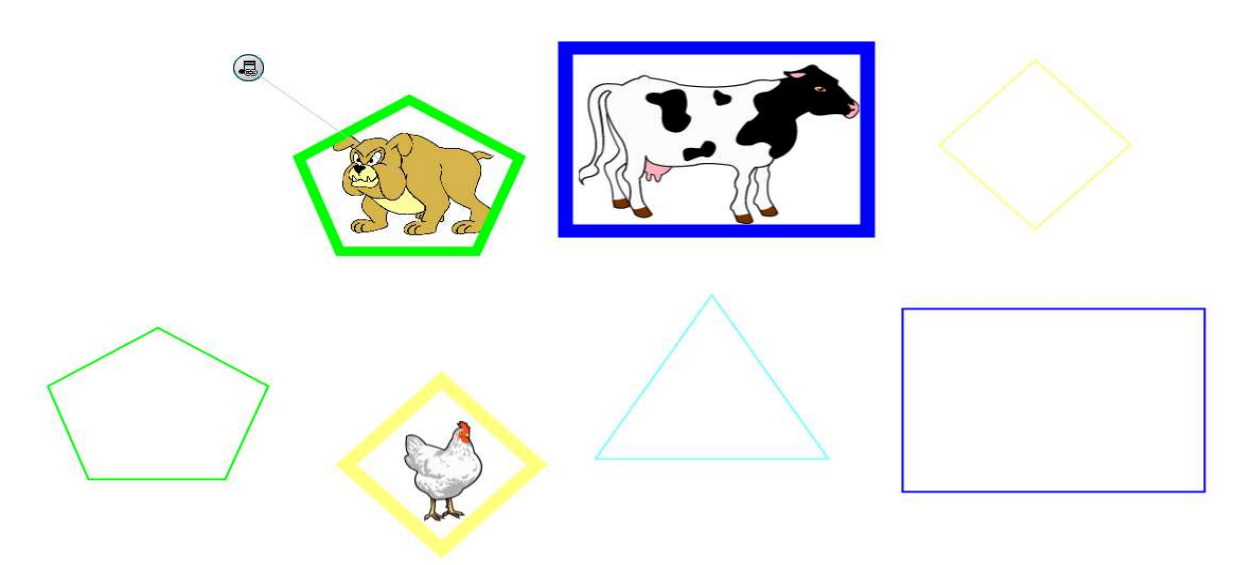

## Dopasuj kształty obrazków do firgur.

wybieramy np. *połącz z plikiem dźwiękowym*. Po wybraniu pliku dźwiękowego przy obrazku pojawi się ikona nutki. Po klikniecie w nutkę pies będzie szczekał.

## **Ćwiczenie 7.**

Celem ćwiczenia jest zapoznanie uczniów z teoretycznymi zagadnieniami dotyczącymi właściwości substancji i zjawisk.

Do przygotowania ćwiczenia potrzebne są odpowiednie teksty np. z książki do ćwiczeń.

Na czystej w programie należy napisać tekst polecenia np.

W podanym zdaniu zamaluj fragmenty zaznaczone prostokątem:

- na niebiesko ten fragment, który wskazuje czy opisano zjawisko fizyczne
- na różowo ten fragment, który wskazuje czy opisano przemianę chemiczną;
- na czerwono ten fragment, który określa właściwość chemiczną substancji;
- na zielono ten fragment, który odnosi się do właściwości fizycznej substancji;
- na żółto fragment informujący o właściwościach ciała.

Do zadań ucznia będzie należało pokolorowanie prostokątów przy użyciu funkcji *wypełnienie*.

Następnie na tej samej kartce należy napisać tekst opisujący zjawisko fizyczne lub przemianę chemiczną zachowując podział na odpowiednie fragmenty (łatwiej będzie podzielić to na fragmenty składające się z kilku słów). W tym celu z paska narzędzi wybieramy ikonę *Tekst* i klikamy w dowolnym miejscu. Pojawia się okno tekstu, w którym możemy wybrać rodzaj, kolor i wielkość czcionki. Wpisujemy fragment tekstu, który podzielimy na pojedyncze słowa

W podanym zdaniu zamaluj fragmenty zaznaczone prostoktem:

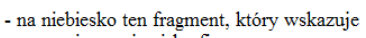

- czy opisano zjawisko fizyczne - na różowo ten fragment, który wskazuje
- czy opisano przemianę chemiczną;
- na czerwono ten fragment, który określa właściwość
- chemiczna substancji: - na zielono ten fragment, który odnosi się do właściwości
- fizycznej substancji;
- na żółto fragment informujący o właściwościach ciała.

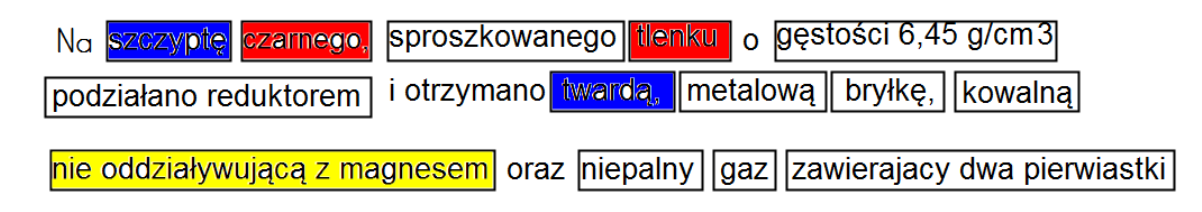

(patrz ćw. 4). Jak przygotujemy wszystkie potrzebne słowa to należy narysować jeden prostokąt o czarnym kolorze linii i bez wypełnienia odpowiednie do wysokości tekstu. Pozostałe potrzebne prostokąty robimy za pomocą funkcji *kopiuj*, tzn. zaznaczamy prostokąt i z dolnego paska funkcji wybieramy *kopiuj* (ewentualnie można też użyć ctrl C i ctrl V), a następnie *wklej*. Powtarzamy te czynności tyle razy ile potrzebujemy uzyskać figur. Następnie nanosimy kolejno figury na teks dopasowując długość prostokąta do długości tekstu (po kliknięciu figury pojawia się wokół niej ramka ze strzałkami, za które należy pociągnąć żeby odpowiednio ją powiększyć lub zmniejszyć). Po ostatecznym skomponowaniu widoku strony czyli po umieszczeniu polecenia i tekstu z ramkami zaznaczamy wszystkie elementy na stronie i z dolnego paska wybieramy funkcję *przenieś na tło*.

Takie ćwiczenia na dowolnym poziomie i dla różnych zagadnień czy przedmiotów można przygotować dobierając odpowiednie teksty i polecenia.

## **Ćwiczenie 8.**

Celem ćwiczenia jest rozpoznawanie dźwięków różnych instrumentów.

Do przygotowania tego ćwiczenia wykorzystamy zdjęcia instrumentów z galerii oraz nagrania dźwiękowe z własnych zbiorów.

W galerii w dziedzinie *sztuka i rozrywka* wybieramy *muzyka*, a tam *instrumenty*. Wybrane instrumenty przeciągamy na stronę i dopasowujemy wielkość obrazka do naszych potrzeb (wielkość obrazka będzie zależała też od ilości wykorzystanych instrumentów). Obrazki umieszczamy na górze strony, a na dole rysujemy prostokąty np. w formie powiększonych klawiszy. W tym celu wybieramy z paska narzędzi funkcje *kształty* i na dolnym pasku wybieramy kształt prostokąta, kolor linii czarny i bez wypełnienia. Następnie rysujemy w wybranym miejscu *prostokąt.* Po narysowaniu, zaznaczamy prostokąt i wybieramy z dolnego paska opcję *kopiuj*. Robimy tyle kopii ile jest instrumentów. Teraz podłączymy do prostokątów dźwięki. Żeby połączyć dźwięk z obrazem należy wskazać rysunek i z dolnego menu wybrać ikonę *Łącza*. Otworzy się wtedy okno, w którym wybieramy *dodaj/edytuj łącza*, a w następnym oknie wskazujemy typ łącza i wybieramy np. *połącz z plikiem dźwiękowym*. Po wybraniu pliku dźwiękowego przy obrazku pojawi się ikona nutki. Te operacje należy powtórzyć do każdego prostokąta łącząc je z różnymi dźwiękami.

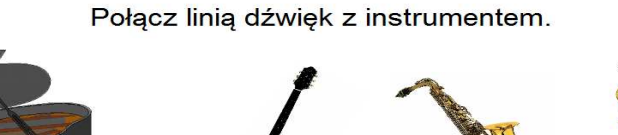

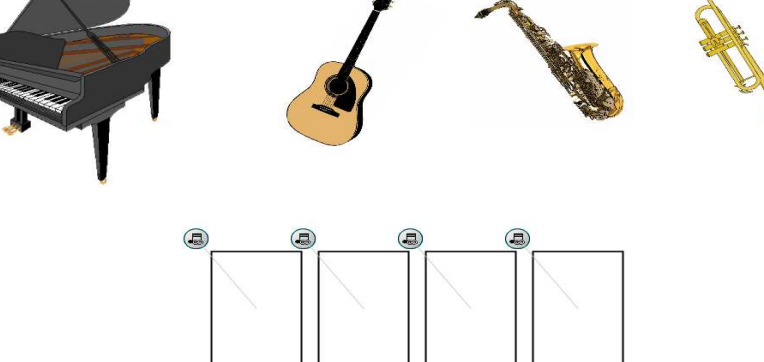

# **Ćwiczenie 9.**

Celem ćwiczenia jest zapoznanie uczniów z programem Microsoft Outlook. W tym ćwiczeniu zapoznamy uczniów z możliwościami programu wykorzystując funkcję *zrzut ekranu*. Funkcja ta ma kilka opcji, ale dla potrzeb omawiania obsługi programów bardzo wygodna jest opcja *okno*. Ćwiczenie tego typu możemy analogicznie przygotować dla każdego programu komputerowego.

Otwieramy program Outlook i z paska narzędzi programu Workspace wybieramy funkcję *zrzut ekranu*. Otwiera się okno, w którym ma być zaznaczona opcja *zrzut obrazu na nowej stronie* i klikamy na przycisk *okno*. Pojawia nam się wtedy na fragmencie programu kratka. Jeśli przemieścimy kursor to zakres kratki będzie się zmieniał (jak widać można wybrać każdy pasek programu). Należy wskazać kursorem listę folderów i kliknąć. Na nowej stronie tablicy pojawi się wybrany obszar programu. Teraz wracamy do programu Outlook, z listy folderów wybieramy kalendarz, z paska narzędzi programu Workspace wybieramy funkcję *zrzut ekranu*. Tym razem opcja *zrzut obrazu na nowej stronie* ma nie być zaznaczona (chodzi o to, aby kolejne zrzuty dotyczące skopiowanej wcześniej listy folderów przenosiły się na tą samą stronę tablicy), ale znów klikamy na przycisk *okno*. Teraz wskazujemy obszar kalendarza. Po kliknięciu na stronie z listą folderów pojawi się wycinek z kalendarzem. Należy go zaznaczyć i umieścić na stronie wg uznania. Tak samo postąpimy, żeby przenieść na stronę tablicy widok zadania i opcje dziennika. Przedstawione tu rozwiązanie umieszczenia kilku obszarów na jednej stronie to tylko propozycja. Możemy też każdy fragment programu, jaki chcemy omówić na lekcji przenosić na oddzielne strony zaznaczając za każdym razem opcję *zrzut obrazu na nowej stronie*.

Na tak przygotowanej stronie możemy omówić szczegóły programu, dopisać notatki czy powiększyć. Choć najczęściej lekcje informatyki odbywają się w salach komputerowych gdzie każdy uczeń ma komputer do dyspozycji to jednak omówienie programu czy jakiś trudniejszych funkcji na tablicy daje dodatkowe możliwości nauczycielowi. Można także wezwać do tablicy ucznia, aby wykonał jakieś działanie w omawianym programie, żeby sprawdzić czy je zrozumiał lub żeby inni uczniowie zobaczyli jak zrobił coś ich kolega.

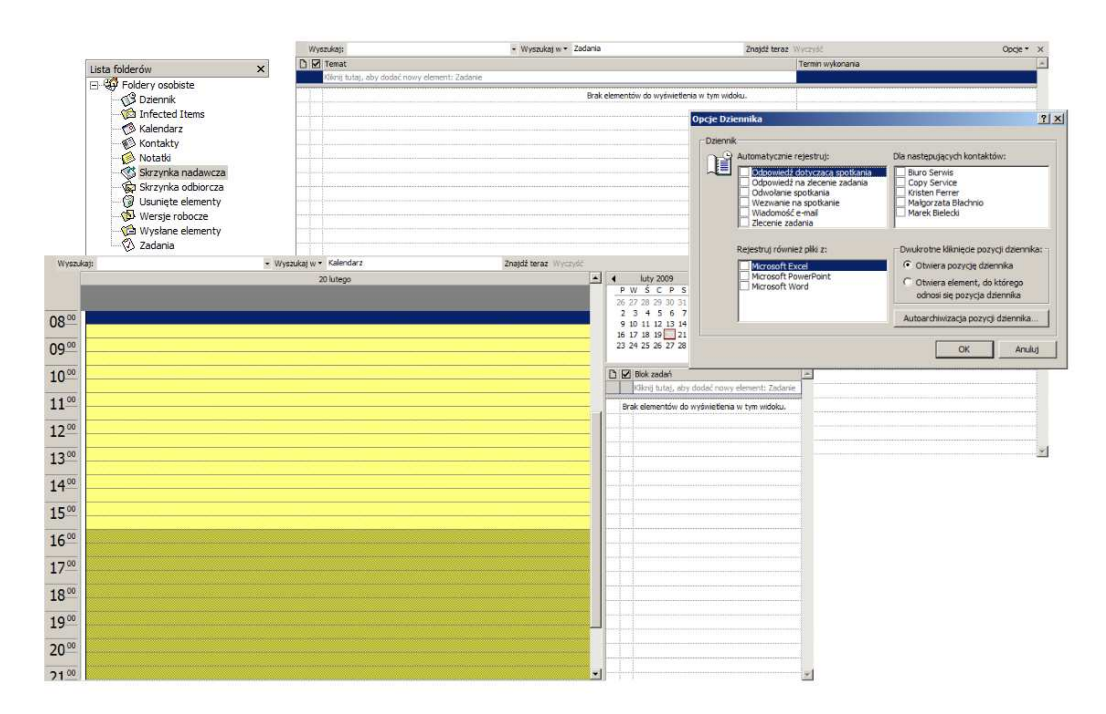

# **Ćwiczenie 10.**

Celem ćwiczenia jest przygotowanie testu sprawdzającego w programie Power Point z zastosowaniem programu do testów Interwrite Response.

Materiały do przygotowania testu można mieć z różnych źródeł m.in. z Internetu. W tym ćwiczeniu pokażę przygotowanie kilku przykładowych zadań z matematyki.

Instalując oprogramowanie Interwrite Response program automatycznie instaluje swój pasek narzędzi w programie Power Point (jeśli na komputerze jest zainstalowany Power Point). Ten pasek pozwala wstawiać, edytować i usuwać pytania do slajdów tworzonych lub już istniejących w Power Point. Mając już gotowy slajd wybieramy z paska narzędzi PRS nowe pytanie i pojawia się wtedy okno z opcjami pytania. Te opcje dotyczą różnych rodzajów pilotów, ale ja omówię tu piloty cricket najczęściej używane w szkołach. Piloty te obsługują tylko pytania typu: wielokrotnego wyboru (uczeń wybiera jedną prawidłową odpowiedź z kilku podanych), prawda/fałsz (wybór odpowiedzi prawda/fałsz uzywając klawiszy T lub F) i zestawienie (rodzaj ankiety). W pierwszej linii jest okno z nazwą pytania. Nazwa ta automatycznie przenosi się z pierwszej linii ze slajdu, ale możemy nadać inną nazwę wpisując ja w okienku. Poniżej znajduje się typ pytania omówiony nieco wcześniej. Następnie obok jest typ wyborów i tu możemy wybrać dla wielokrotnego wyboru czy odpowiedzi są literowe (a,b,c itd.) czy liczbowe (1,2,3 itd.). Następna kolumna *liczba możliwości wyboru* określa ile będzie odpowiedzi do zadawanego pytania w przypadku pilotów cricket maksymalnie może być to liczba 6). W kolumnie punkty można przydzielić określoną ilość punktów za prawidłową odpowiedź. W ostatniej kolumnie wskazujemy prawidłową odpowiedź. W lewym dolnym rogu mamy jeszcze do wyboru liczbę prób tzn. czy i ile razy uczeń może zmienić odpowiedź oraz ustawienie czasu przeznaczonego na odpowiedź.

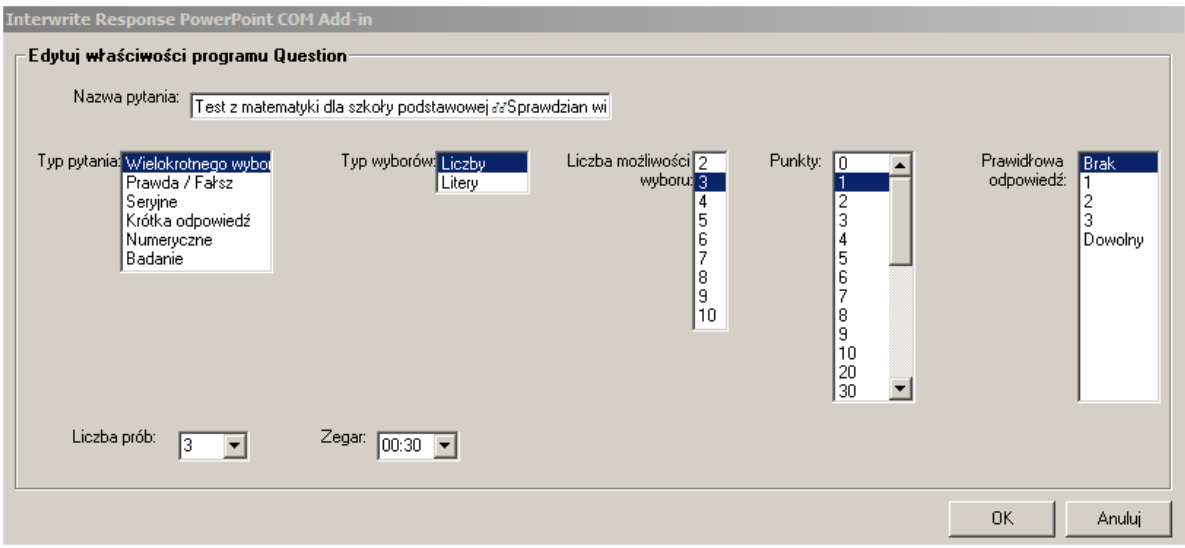

Tak należy postąpić z każdym slajdem, do którego chcemy dodać pytanie.

Tak przygotowany test w programie Power Point możemy uruchomić w dowolnej chwili i przeprowadzić na lekcji. W momencie uruchamiania programu Power Point pojawia się informacja o wykryciu w prezentacji pytania PRS i pytanie czy aktywować sesje PRS.

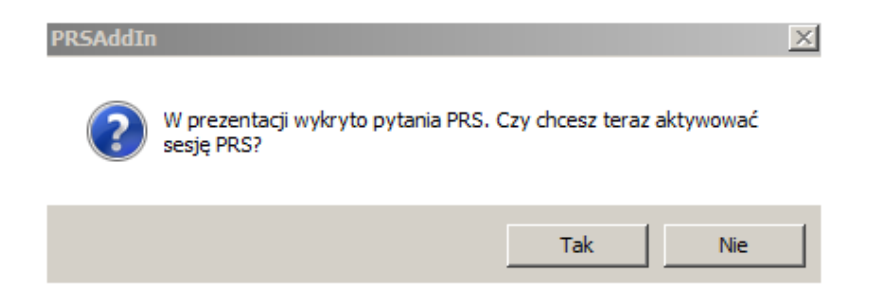

Jeśli odpowiemy *tak* to uruchomi się program Interwrite Response i pojawi się okno *zbieraj opowiedzi-nowa sesja.* Tu program odwołuje się do ustawień w programie Interwrite Response gdzie mamy zdefiniowane klasy. Nazwa sesji podawana jest domyślnie jako

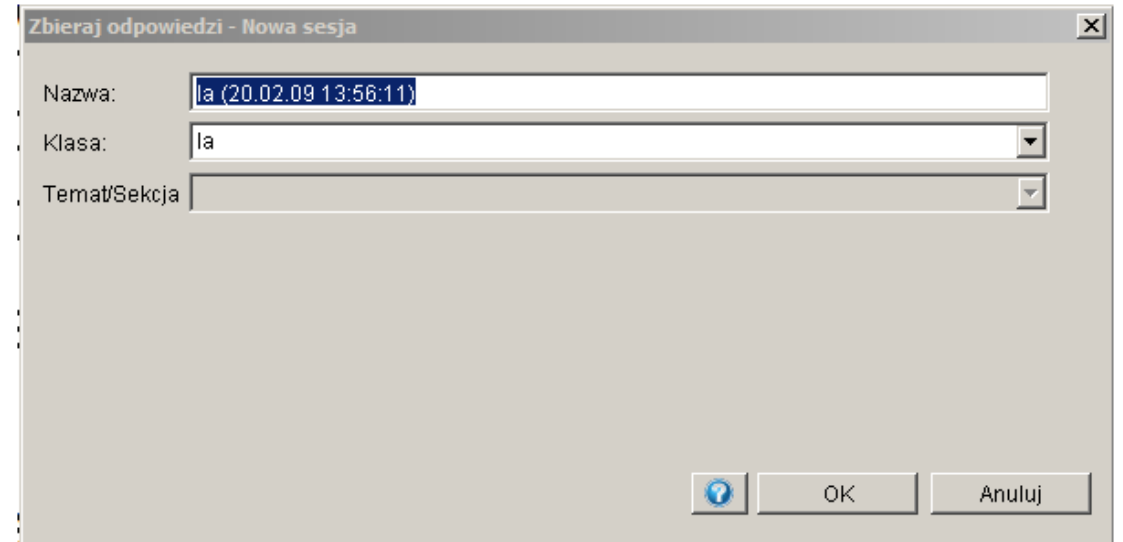

połączenie klasy i daty, ale możemy też nadać własną nazwę. Klasa, w której przeprowadzamy sprawdzian czyli sesję wybieramy z listy klas zapisanych w programie. Po wybraniu klasy klikamy przycisk OK. i pojawia się okno *opcje improwizacji.* W tym oknie nic nie zmieniamy ponieważ wszystkie ustawienia zrobiliśmy wcześniej dlatego klikamy tu

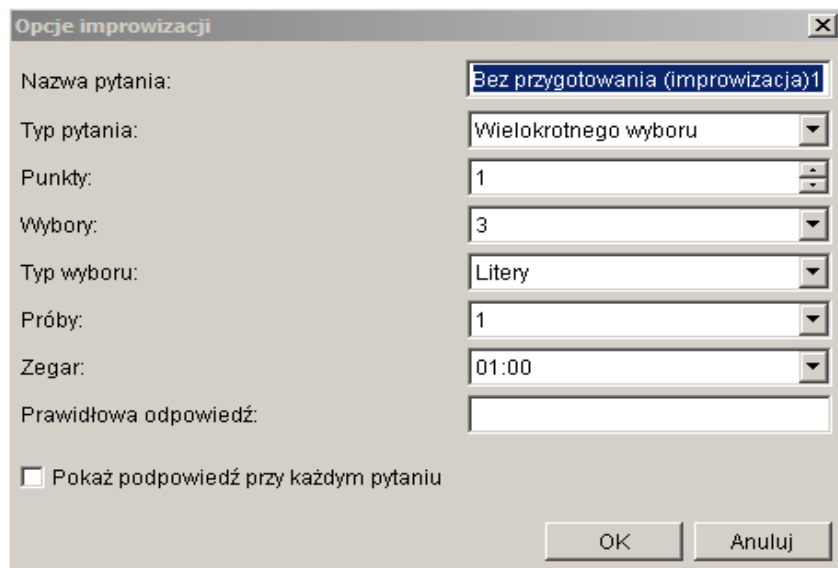

przycisk *anuluj*. Teraz pojawia się pierwszy slajd prezentacji i jeśli jest do niego dołączone pytanie to pokaże się pasek PRS, na którym znajduje się m.in. zegar odmierzający czas na odpowiedź. Jeśli uruchamialiśmy program Interwrite Response dopiero przy prezentacji to

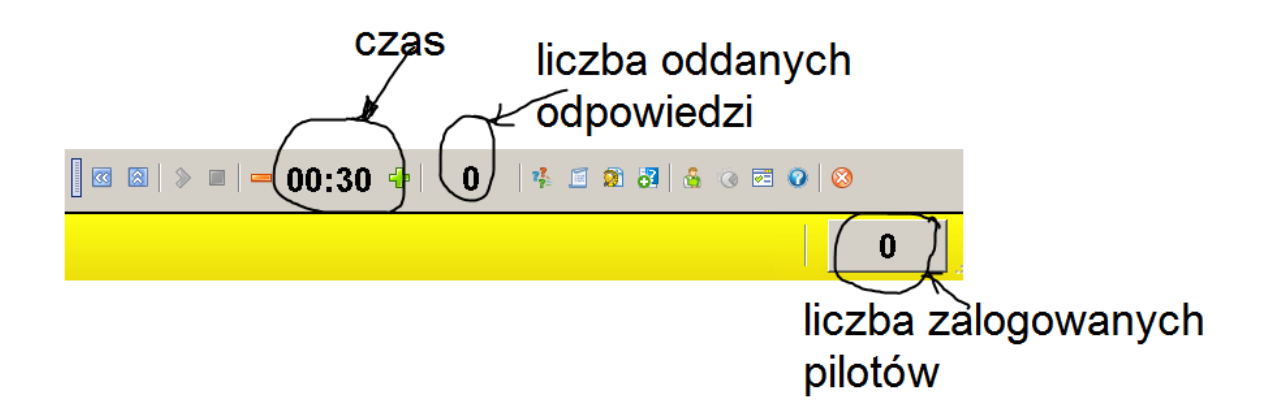

wszyscy uczestnicy testu muszą włączyć piloty tak, aby na na żółtym pasku w miejscu 0 pojawiła się liczba uczestników. Po wystartowaniu czasu obok zegara cyfra 0 będzie zmieniała się w zależności od ilości udzielonych odpowiedzi.

Ze względu na duże możliwości systemu PRS nie mogę opisać wszystkich funkcji programu, ale dodam, że po każdym pytaniu lub po całej sesji wykres.

## **UWAGA!! Ćwiczenia 11 i 12 są możliwe do wykonania tylko na tablicach Interwrite DualBoard z oprogramowaniem Interwrite Workspace 8!**

## **Ćwiczenie 11.**

Celem ćwiczenia jest zaprezentowanie najnowszej funkcjonalności tablicy Interwrite DualBoard. Dzięki najnowszej funkcji Multi User można w łatwy sposób zachęcić klasę do rywalizacji.

Potrzebny będzie rysunek labiryntu. W tym celu należy poszukać jakiegoś programu, który zawiera labirynty lub można skorzystać z zasobów internetu. Otwieramy rysunek labiryntu i przy użyciu funkcji Zrzut ekranu – Zaznaczenie, rozciągamy okno i wycinamy potrzebny obraz. Wycięty labirynt pojawia się na nowej stronie. Teraz dopasowujemy rozmiar obrazka do wielkości strony w taki sposób żeby zostało miejsce na drugi taki sam obrazek. Po dopasowaniu wielkości labiryntu zaznaczamy go i robimy kopię funkcją Kopiuj znajdującą się na dole strony. Kopie labiryntu umieszczamy obok. Jeśli strona jest już dobrze zagospodarowana to dla sprawniejszego wykorzystania jej na lekcji zaznaczamy oba labirynty i łączymy ją z tłem za pomocą funkcji Przenieś na tło. Możemy także dodać kolorowy napis czy inne dodatki, aby strona była ładniejsza. Tak przygotowaną stronę zapisujemy i możemy sprawdzić czy spodoba się uczniom. Aby rozpocząć konkurencję trzeba wybrać funkcję Multi User.

Przeciągamy ikonkę tablicy na główny obszar pracy.

UWAGA! Funkcja Multi User umożliwia jednoczesną pracę dwóch osób na tablicy lub więcej osób jeśli wykorzystamy inne urządzenia systemu Interwrite. Dodatkowo korzystając z innych urządzeń Interwrite typu Interwrite Mobi, obszar roboczy można podzielić i każdemu przypisać osobny fragment.

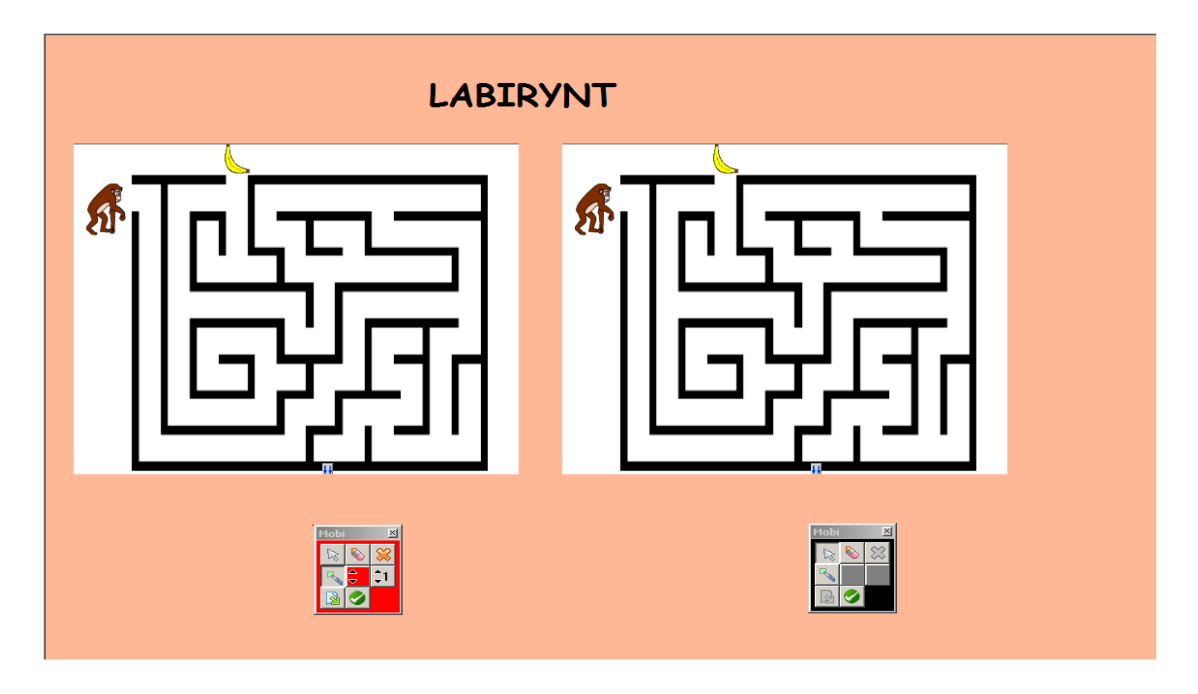

# **Ćwiczenie 12.**

Celem tego ćwiczenia będzie wykonanie działań matematycznych zebranych w dwóch kolumnach. Zadania te mają wykonać dwaj uczniowie równocześnie. Dla ujednolicenia stopnia trudności zadań dla obu uczniów zastosowano w obu kolumnach te same przykłady, ale w odwrotnej kolejności.

Na czystej stronie wybieramy dowolny kolor tła (z menu właściwości strony na dolnym pasku wybieramy funkcję Kolor pustej strony). Następnie z paska narzędzi wybieramy funkcję Tekst i piszemy działania do rozwiązania. Po napisaniu odpowiedniej liczby działań klikamy kursorem obok i innym kolorem czcionki piszemy rozwiązania (patrz przykład).

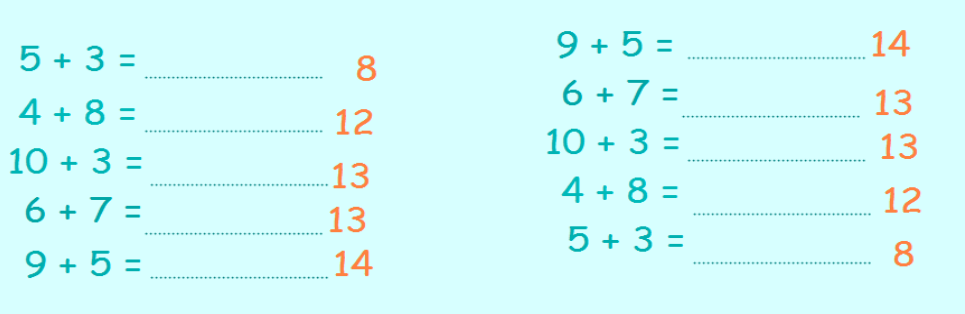

Teraz należy zrobić ramkę w kolorze odpowiedzi. Ramka musi mieć szersze pionowe kolumny tak żeby dobrze zakrywały odpowiedzi. Taką ramkę wykonamy z prostokątów. Wybieramy funkcję kształty i rysujemy prostokąt z wypełnieniem w kolorze czcionki z odpowiedziami. Prostokąt najlepiej rysować na odpowiedziach żeby mieć rozeznanie co do jego rozmiarów. Gdy prostokąt jest gotowy robimy jego kopię (zaznaczamy go i z dolnego paska właściwości wybieramy funkcję Kopiuj; następnie wybieramy funkcję Wklej). Teraz ustawiamy oba prostokąty w taki sposób, aby przykryły obie kolumny odpowiedzi. Kiedy prostokąty są odpowiednio ustawione wykonujemy wąski, poziomy prostokąt, łączący pionowe prostokąty. Jak zamkniemy ramkę należy wskazać wszystkie jej elementy i wybrać funkcję grupuj.

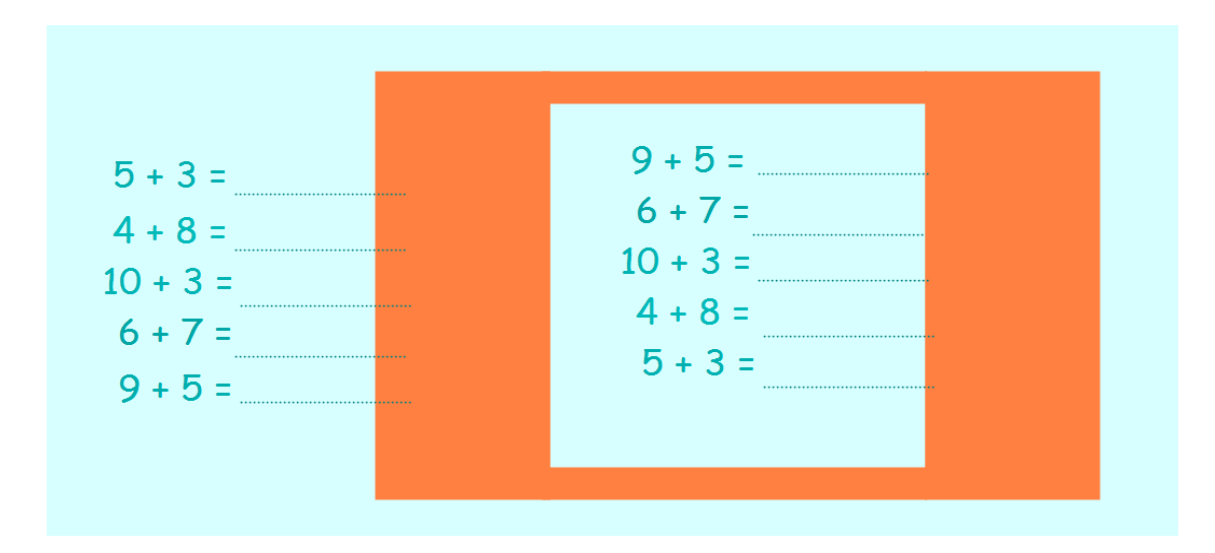

Na koniec należy zaznaczyć ramkę i wybrać z dolnego menu właściwości funkcję Uporządkuj wybrane jednostki – Przesuń na spód. Teraz przeprowadź próbę: złap prostokąt i przesuń w lewo. Sprawdź czy uzyskałeś taki efekt jak na przykładzie.

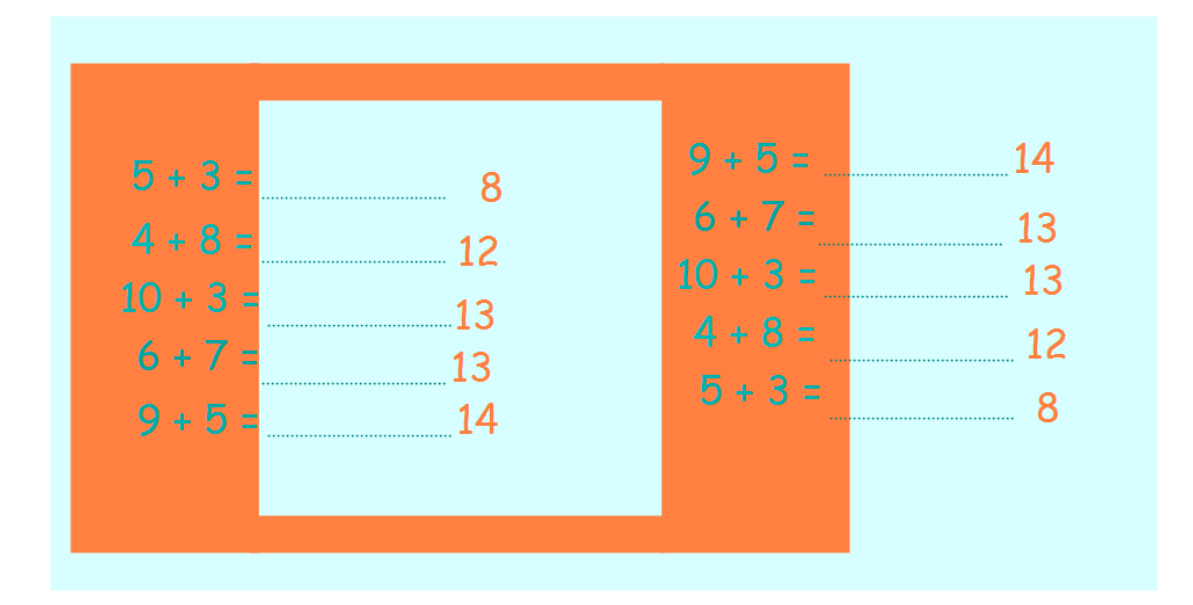

Poniżej przedstawiam jeszcze jeden przykład zastosowania funkcji Multi User, do samodzielnego wykonania.

Rozwiązanie rebusu należy wpisać ręcznie, wykreślają użyte litery znajdujące się nad kratkami.

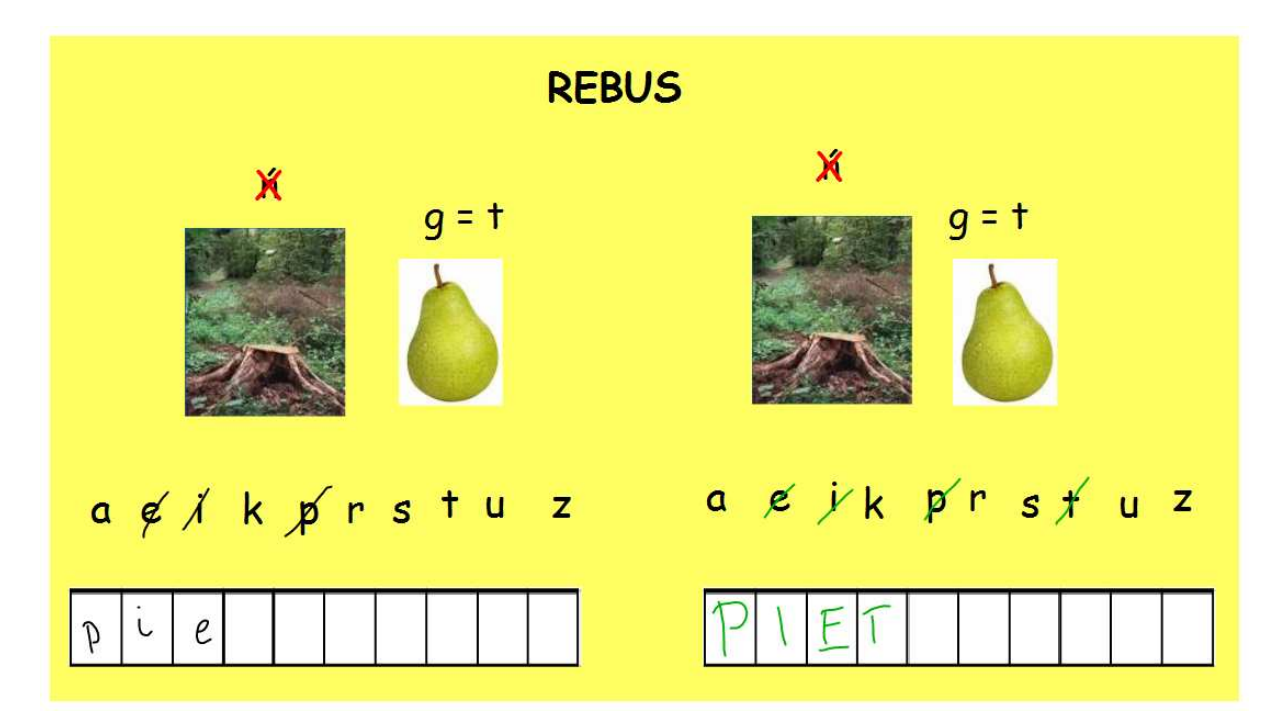

**Wyłączenie funkcji Multi User.** 

Jeśli nie będziemy korzystać już z funkcji Multi User należy ją wyłączyć analogicznie jak przy włączaniu. ALE UWAGA! Wyłączyć tę funkcję możemy używając urządzenia, które nie było używane podczas lekcji, ale było podłączone, np. tablet Interwrite Mobi lub po prostu korzystając z komputera. NIE MOŻNA WYŁĄCZYĆ FUNKCJI MULTI USER Z TABLICY JEŚLI BYŁA ONA WYBRANA DO OBSZARU ROBOCZEGO.